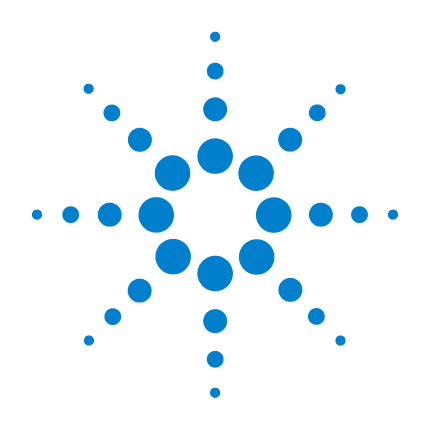

# **Agilent U2751A USB Modular Switch Matrix**

# **User's and Service Guide**

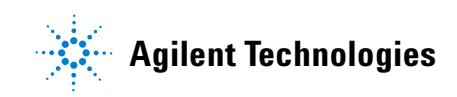

### **Notices**

® Agilent Technologies, Inc. , 2008, 2010

No part of this manual may be reproduced in any form or by any means (including electronic storage and retrieval or translation into a foreign language) without prior agreement and written consent from Agilent Technologies, Inc. as governed by United States and international copyright laws.

#### **Manual Part Number**

U2751-90011

#### **Edition**

Second Edition, April 12, 2010

Agilent Technologies, Inc. 3501 Stevens Creek Blvd. Santa Clara, CA 95052 USA

#### **Trademark Acknowledgements**

Pentium is a U.S. registered trademark of Intel Corporation.

Microsoft, Visual Studio, Windows, and MS Windows are trademarks of Microsoft Corporation in the United States and/or other countries.

#### **Warranty**

**The material contained in this document is provided "as is," and is subject to being changed, without notice, in future editions. Further, to the maximum extent permitted by applicable law, Agilent disclaims all warranties, either express or implied, with regard to this manual and any information contained herein, including but not limited to the implied warranties of merchantability and fitness for a particular purpose. Agilent shall not be liable for errors or for incidental or consequential damages in connection with the furnishing, use, or performance of this document or of any information contained herein. Should Agilent and the user have a separate written agreement with warranty terms covering the material in this document that conflict with these terms, the warranty terms in the separate agreement shall control.**

#### **Technology Licenses**

The hardware and/or software described in this document are furnished under a license and may be used or copied only in accordance with the terms of such license.

#### **Restricted Rights Legend**

U.S. Government Restricted Rights. Software and technical data rights granted to the federal government include only those rights customarily provided to end user customers. Agilent provides this customary commercial license in Software and technical data pursuant to FAR 12.211 (Technical Data) and 12.212 (Computer Software) and, for the Department of Defense, DFARS 252.227-7015 (Technical Data - Commercial Items) and DFARS 227.7202-3 (Rights in Commercial Computer Software or Computer Software Documentation).

#### **Safety Notices**

### **CAUTION**

A **CAUTION** notice denotes a hazard. It calls attention to an operating procedure, practice, or the like that, if not correctly performed or adhered to, could result in damage to the product or loss of important data. Do not proceed beyond a **CAUTION** notice until the indicated conditions are fully understood and met.

### **WARNING**

**A WARNING notice denotes a hazard. It calls attention to an operating procedure, practice, or the like that, if not correctly performed or adhered to, could result in personal injury or death. Do not proceed beyond a WARNING notice until the indicated conditions are fully understood and met.**

## **Safety Symbols**

The following symbols on the instrument and in the documentation indicate precautions which must be taken to maintain safe operation of the instrument.

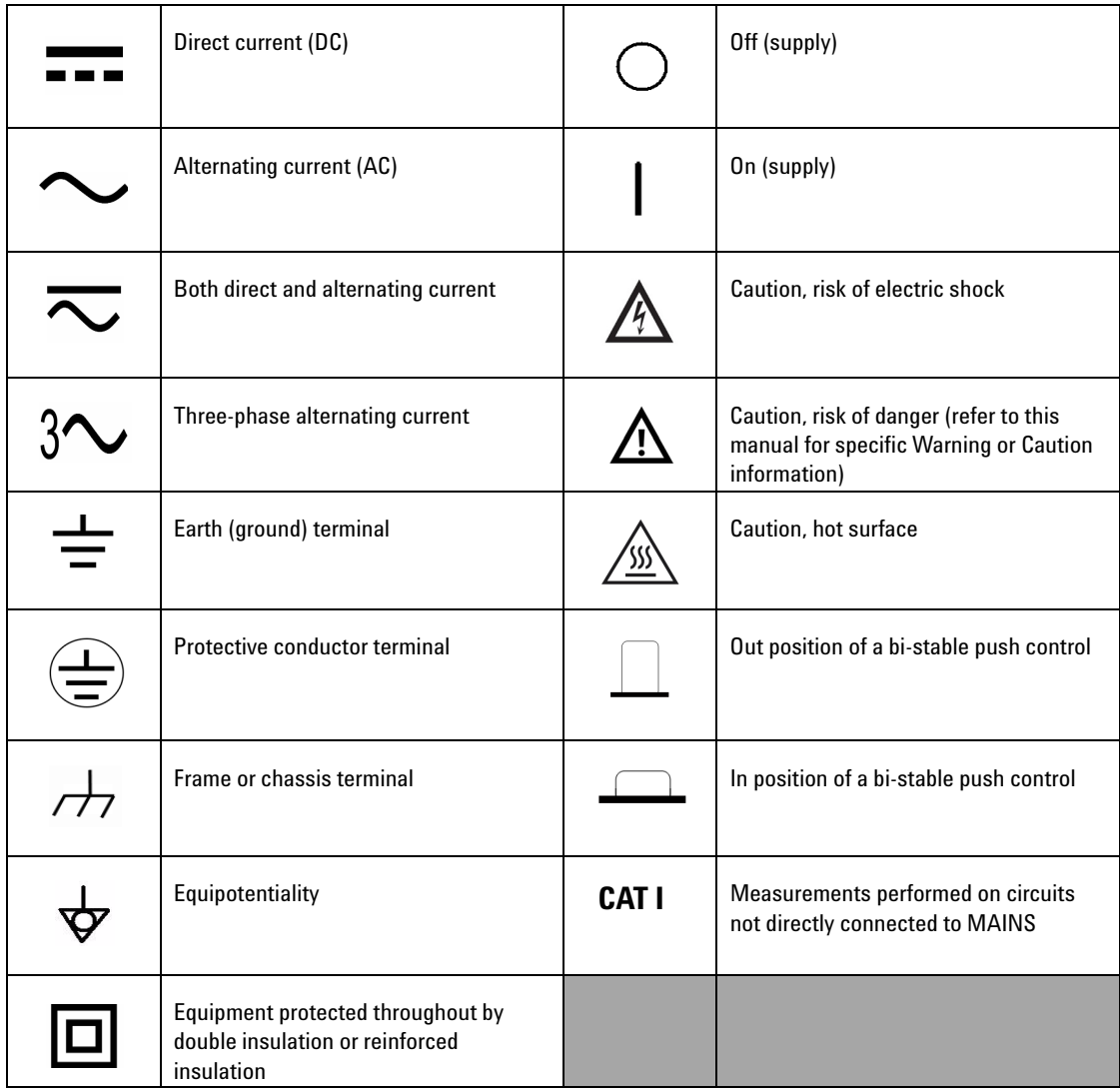

#### **General Safety Information**

- **WARNING ••** Do not operate the device around explosive gas, vapor, or dust.
	- **Observe all markings on the device before establishing any connection.**
	- **The device is under CAT I measurement category, do not connect the 25-pin connector to MAINS.**

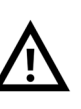

**CAT I: Maximum working voltage: Standalone 35 Vrms Modular (Used with U2781A) 180 Vrms**

**Maximum transient voltage: 300 Vrms**

- **Do not measure higher than the rated voltage (as marked on the device).**
- **Do not operate the device with the cover removed or loosened.**
- <span id="page-3-0"></span>**• Use only the power adapter provided by the manufacturer to avoid any unexpected hazards.**

- **CAUTION •** Electrostatic discharge (ESD) can cause damage to the components in the instrument and accessories. The cables or wires should be connected to the plug-in connectors first and covered with the wire casing prior to plugging it into the output connector to prevent ESD from occurring.
	- **•** If the device is used in a manner not specified by the manufacturer, the device protection may be impaired.
	- **•** Always use dry cloth to clean the device. Do not use ethyl alcohol or any other volatile liquid to clean the device.
	- **•** Do not permit any blockage of the ventilation holes of the device.

### **Environmental Conditions**

This instrument is designed for indoor use and in an area with low condensation. The table below shows the general environmental requirements for this instrument.

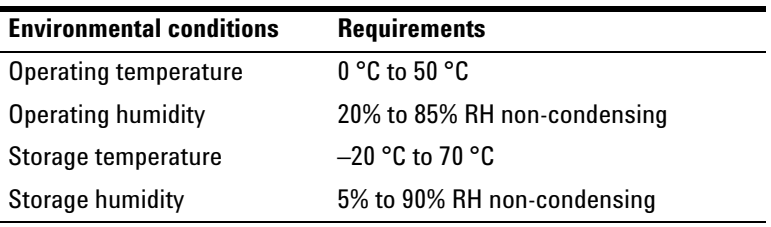

**CAUTION** The U2751A USB modular switch matrix complies with the following safety and EMC requirements.

- <span id="page-4-0"></span>**•** IEC 61010-1:2001/EN61010-1:2001 (2nd Edition)
- **•** Canada: CAN/CSA-C22.2 No. 61010-1-04
- **•** USA: ANSI/UL 61010-1:2004
- **•** IEC 61326-2002/EN 61326:1997+A1:1998+A2:2001+A3:2003
- **•** Canada: ICES-001:2004
- **•** Australia/New Zealand: AS/NZS CISPR11:2004

# **Regulatory Markings**

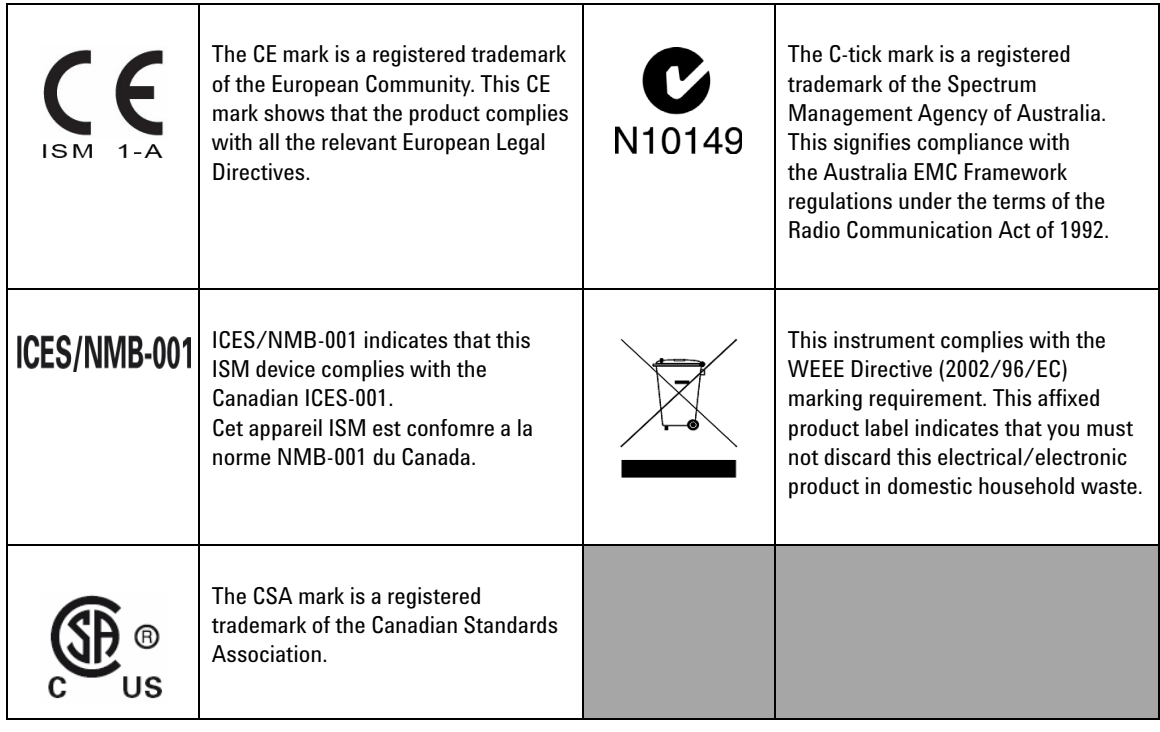

## **Waste Electrical and Electronic Equipment (WEEE) Directive 2002/96/EC**

This instrument complies with the WEEE Directive (2002/96/EC) marking requirement. This affixed product label indicates that you must not discard this electrical/electronic product in domestic household waste.

Product Category:

With reference to the equipment types in the WEEE directive Annex 1, this instrument is classified as a "Monitoring and Control Instrument" product.

The affixed product label is as shown below.

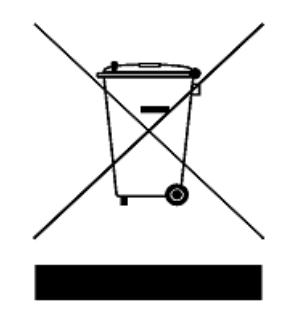

### **Do not dispose in domestic household waste**

**To return this unwanted instrument, contact your nearest Agilent Technologies, or visit:** 

**www.agilent.com/environment/product**

for more information.

### **In This Guide…**

#### **[1](#page-16-0) [Getting Started](#page-16-1)**

<span id="page-7-0"></span>This chapter provides an overview of the U2751A USB modular switch matrix, which includes the product outlook, product dimensions, and product layout. This chapter also contains instructions on how to install and configure the U2751A.

#### **[2](#page-46-0) [Operation and Features](#page-46-1)**

This chapter describes the operation and features that are offered by the U2751A, such as switch controls and relay usage monitoring.

#### **[3](#page-54-0) [Characteristics and Specifications](#page-54-1)**

This chapter contains the characteristics and specifications of the U2751A.

#### **[4](#page-58-0) [Service Information](#page-58-1)**

This chapter provides the guidelines for returning the U2751A to Agilent Technologies for servicing or for servicing it yourself. It also contains the list of replaceable parts.

## **Declaration of Conformity (DoC)**

The Declaration of Conformity (DoC) for this instrument is available on the Web site. You can search the DoC by its product model or description.

http://regulations.corporate.agilent.com/DoC/search.htm

**NOTE** If you are unable to search for the respective DoC, please contact your local Agilent representative.

## **Contents**

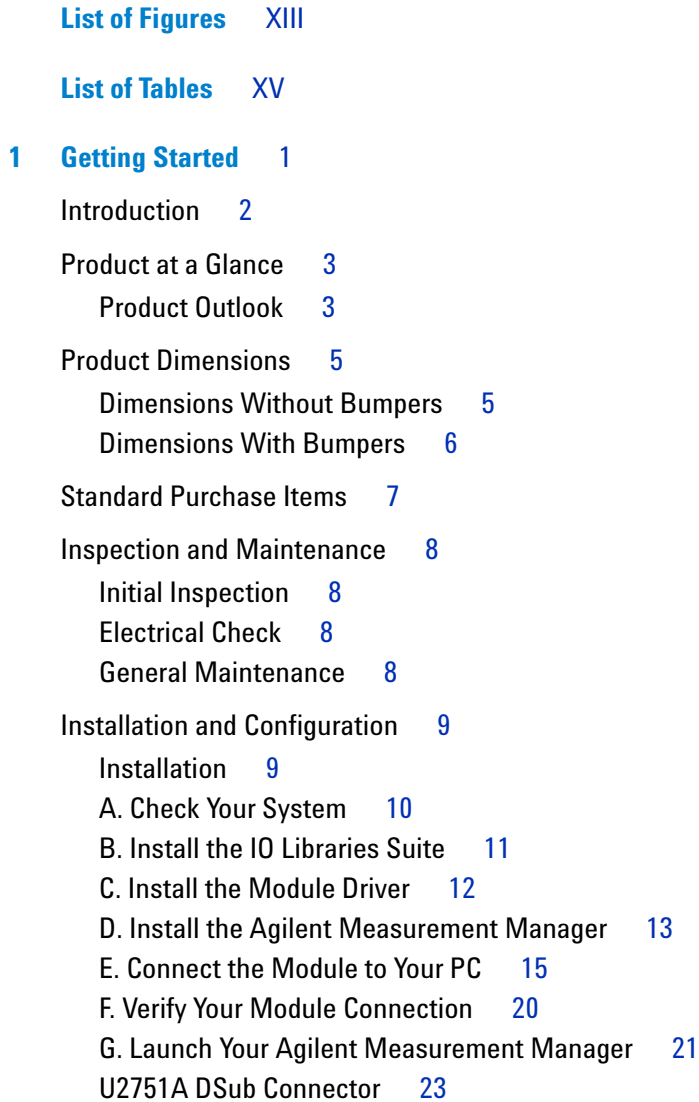

#### **Contents**

[U2922A Terminal Block](#page-39-0) 24 [U2922A Terminal Block Installation](#page-42-0) 27 [55-Pin Backplane Connector Pin Configuration](#page-44-0) 29 [Chassis Installation](#page-45-0) 30

#### **[2 Operation and Features](#page-46-2)** 31

[Power Up](#page-47-0) 32 [Switch Control](#page-48-0) 33 [Relay Cycle Counter](#page-51-0) 36 [System-Related Operation](#page-52-0) 37 [Self-Test](#page-52-1) 37 [Error Conditions](#page-52-2) 37 [SCPI Commands for System-Related Tasks](#page-53-0) 38

#### **[3 Characteristics and Specifications](#page-54-2)** 39

[Product Characteristics](#page-55-0) 40

[Product Specifications](#page-56-0) 41

### **[4 Service Information](#page-58-2)** 43

[Checking Defective Relay\(s\)](#page-59-0) 44 [Replaceable Parts](#page-60-0) 45 [Disassembly Instructions](#page-61-0) 46 [Reassembly Instructions](#page-63-0) 48 [Contacting Agilent Technologies](#page-63-1) 48

## <span id="page-12-0"></span>**List of Figures**

[Figure 1-1. 25-pin male DSub connector](#page-38-1) 23 [Figure 1-2. U2922A pin configuration](#page-39-1) 24 [Figure 1-3. U2922A outlook](#page-40-0) 25 [Figure 1-4. U2922A dimensions](#page-41-0) 26 [Figure 1-5. 55-pin backplane connector pin configuration](#page-44-1) 29 [Figure 2-1. Switch matrix concept](#page-48-1) 33 [Figure 2-2. Panel view of the Agilent Measurement Manager](#page-49-0) 34 [Figure 2-3. Panel view of the relay cycle counter](#page-51-1) 36 [Figure 4-4. Defective relay\(s\) check](#page-59-1) 44

## <span id="page-14-0"></span>**List of Tables**

- [Table 1-1. Pin assignments](#page-38-2) 23
- [Table 1-2. Synchronous Simultaneous Interface \(SSI\) connector pin](#page-44-2)  [description](#page-44-2) 29
- [Table 3-3. Electrical and mechanical specifications update per](#page-56-1)  [attached data sheet](#page-56-1) 41
- [Table 3-1. Electrical and mechanical specifications update per](#page-57-0)  [attached data sheet \(continued\)](#page-57-0) 42
- [Table 4-2. Part number and description of replaceable part](#page-60-1) 45

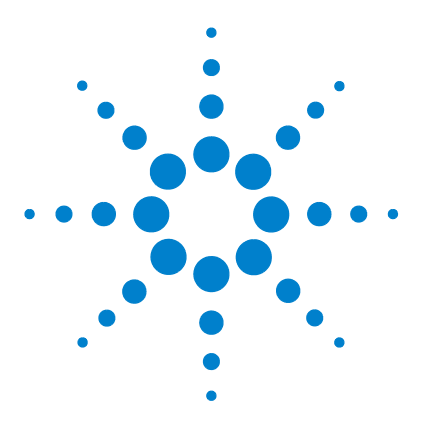

**U2751A USB Modular Switch Matrix User's and Service Guide**

# <span id="page-16-2"></span>**Getting Started**

<span id="page-16-1"></span><span id="page-16-0"></span>**1**

[Introduction](#page-17-0) 2 [Product at a Glance](#page-18-0) 3 [Product Outlook](#page-18-1) 3 [Product Dimensions](#page-20-0) 5 [Dimensions Without Bumpers](#page-20-1) 5 [Dimensions With Bumpers](#page-21-0) 6 [Standard Purchase Items](#page-22-0) 7 [Inspection and Maintenance](#page-23-0) 8 [Initial Inspection](#page-23-1) 8 [Electrical Check](#page-23-2) 8 [General Maintenance](#page-23-3) 8 [Installation and Configuration](#page-24-0) 9 [Installation](#page-24-1) 9 [A. Check Your System](#page-25-0) 10 [B. Install the IO Libraries Suite](#page-26-0) 11 [C. Install the Module Driver](#page-27-0) 12 [D. Install the Agilent Measurement Manager](#page-28-0) 13 [E. Connect the Module to Your PC](#page-30-0) 15 [F. Verify Your Module Connection](#page-35-0) 20 [G. Launch Your Agilent Measurement Manager](#page-36-0) 21 [U2751A DSub Connector](#page-38-0) 23 [U2922A Terminal Block](#page-39-0) 24 [U2922A Terminal Block Installation](#page-42-0) 27 [55-Pin Backplane Connector Pin Configuration](#page-44-0) 29 [Chassis Installation](#page-45-0) 30

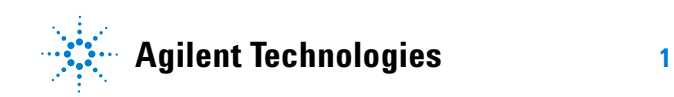

### <span id="page-17-3"></span><span id="page-17-0"></span>**Introduction**

<span id="page-17-4"></span>The U2751A USB modular switch matrix offers a high quality, low cost switching solution for automated test. It can operate as a standalone or modular unit when used with the U2781A USB modular instrument chassis.

<span id="page-17-6"></span>The U2751A is a compact  $4\times 8$ , two-wire modular switch matrix which is controlled remotely over a USB interface via the Agilent Measurement Manager software. The U2751A can also be programmed using the provided drivers or via SCPI commands.

<span id="page-17-5"></span>The U2751A has the following features.

- **•** 32 two-wire cross-points organized in a 4 rows by 8 columns configuration
- **•** any combination of rows and columns can be connected at a time. Multiple channels can be closed at the same time
- <span id="page-17-7"></span><span id="page-17-2"></span>**•** relay cycle counter

The U2751A offers you the most flexible connection path between your device under test (DUT) and your test equipment, allowing different instruments to be connected to multiple points on your DUT at the same time.

<span id="page-17-1"></span>Using the Agilent Measurement Manager, you can instruct the matrix to make or break any of the 32 row-column intersections over the USB interface. More details will be covered in the *Agilent Measurement Manager help file*.

# <span id="page-18-1"></span><span id="page-18-0"></span>**Product at a Glance**

## <span id="page-18-2"></span>**Product Outlook**

### <span id="page-18-3"></span>**Top View**

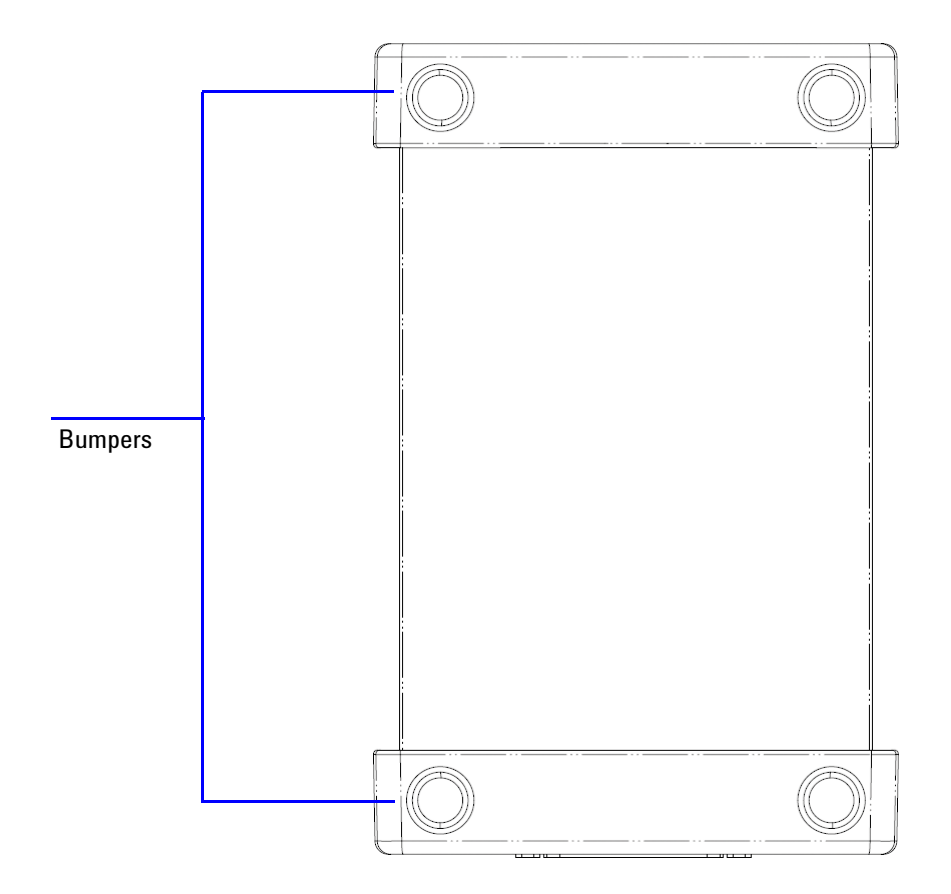

#### <span id="page-19-0"></span>**Front View**

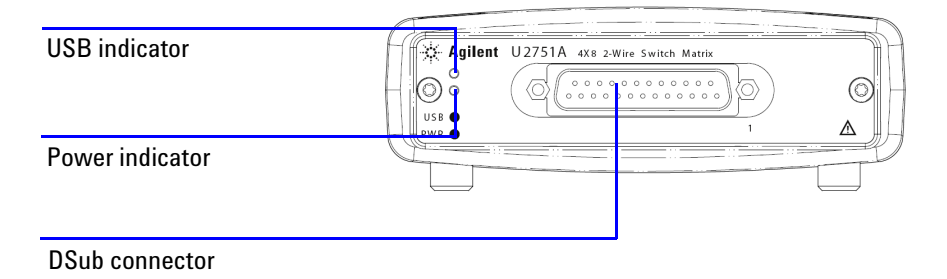

<span id="page-19-1"></span>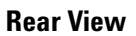

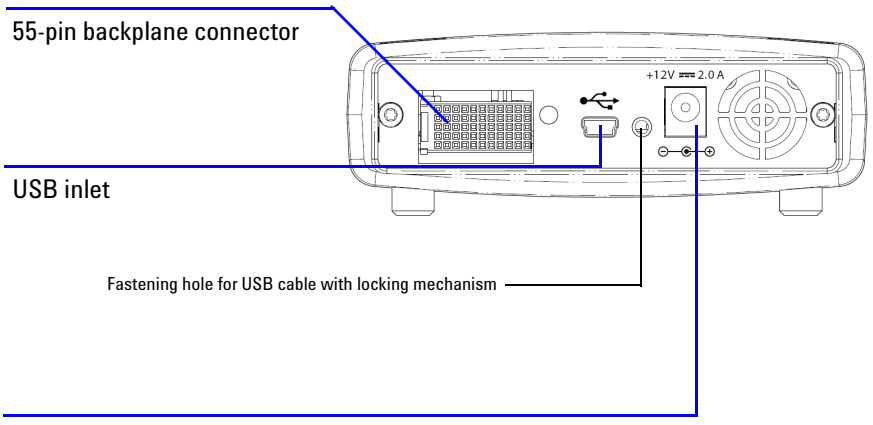

Power inlet

## <span id="page-20-1"></span><span id="page-20-0"></span>**Product Dimensions**

## <span id="page-20-2"></span>**Dimensions Without Bumpers**

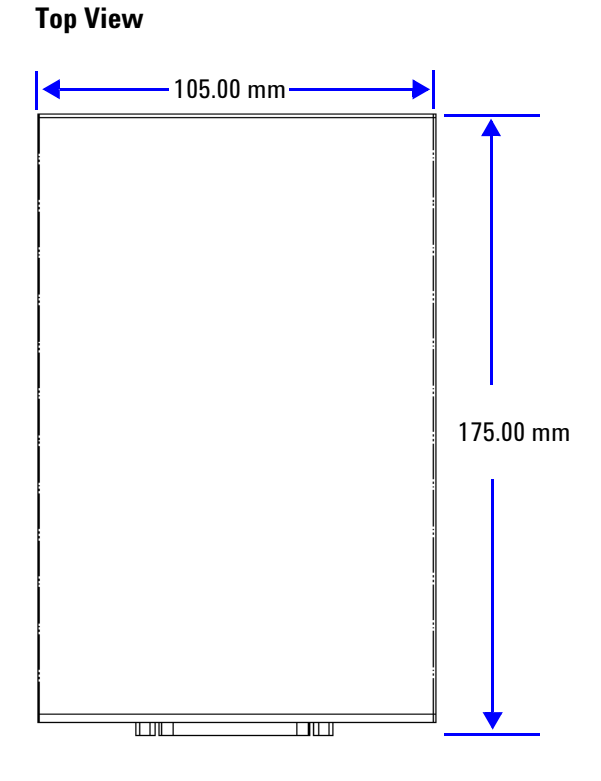

#### **Front View**

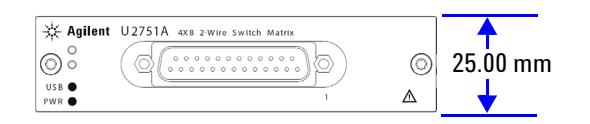

## <span id="page-21-1"></span><span id="page-21-0"></span>**Dimensions With Bumpers**

### **Top View**

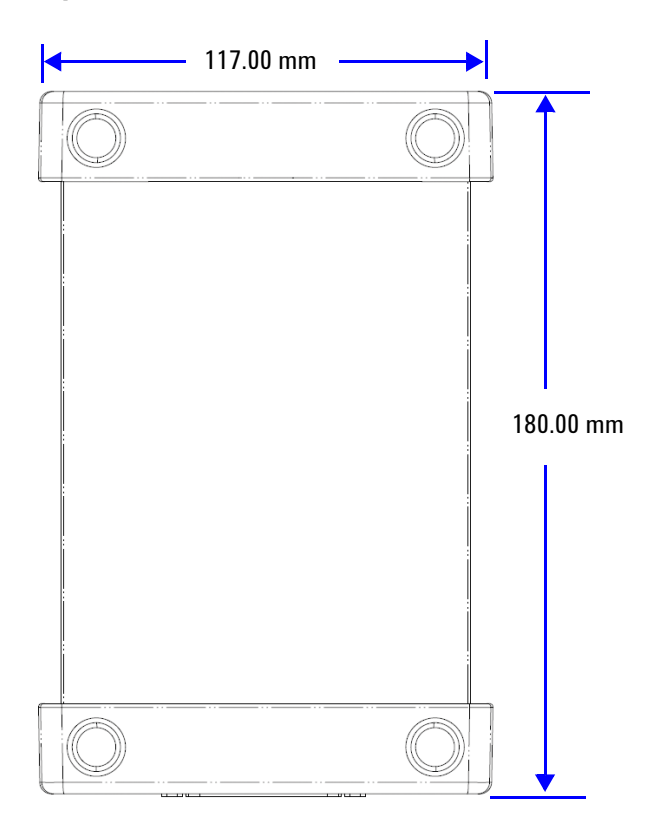

### **Front View**

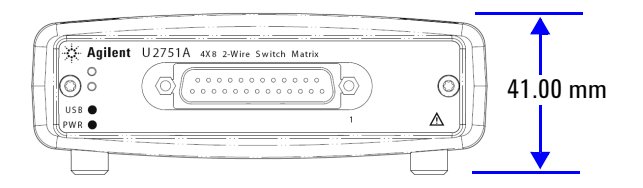

### <span id="page-22-4"></span><span id="page-22-0"></span>**Standard Purchase Items**

Verify that you have received the following items with your unit. If anything is missing or damaged, please contact the nearest Agilent Sales Office.

- $\vee$  12 V, 2 A AC/DC adapter
- <span id="page-22-5"></span>✔ Power cord
- <span id="page-22-1"></span> $\checkmark$  USB Standard-A to Mini-B interface cable
- $\checkmark$  L-Mount kit (used with the modular instrument chassis)
- $\checkmark$  Agilent Automation-Ready CD (contains the Agilent IO Libraries Suite)
- ✔ Agilent USB Modular Products Quick Start Guide
- <span id="page-22-3"></span><span id="page-22-2"></span>✔ Agilent USB Modular Products Reference CD-ROM
- ✔ Agilent Measurement Manager Quick Reference Card

### <span id="page-23-1"></span><span id="page-23-0"></span>**Inspection and Maintenance**

### <span id="page-23-5"></span>**Initial Inspection**

When you receive your U2751A, inspect the unit for any obvious damage such as broken terminals or cracks, dents, and scratches on the casing that may occur during shipment. If any damage is found, notify the nearest Agilent Sales Office immediately. The front of this manual contains the warranty information.

Keep the original packaging in case the U2751A has to be returned to Agilent in the future. If you return the U2751A for service, attach a tag identifying the owner and model number. Also include a brief description of the problem.

### <span id="page-23-6"></span><span id="page-23-2"></span>**Electrical Check**

[Chapter 4](#page-58-1), ["Service Information"](#page-58-1) on page 43 will provide the complete verification procedure. The procedure will verify to a high level of confidence that the U2751A is operating in accordance with its specifications.

### <span id="page-23-7"></span><span id="page-23-3"></span>**General Maintenance**

**NOTE** Any repair that is not covered in your modular product manuals should only be performed by qualified personnel.

- <span id="page-23-4"></span>**1** Power off your module and remove the power cord and I/O cable from your device.
- <span id="page-23-8"></span>**2** Remove your module from the bumper casing.
- **3** Shake off any dirt that may have accumulated on the module.
- <span id="page-23-9"></span>**4** Wipe your module with a dry cloth and install the bumper back in place.

## <span id="page-24-1"></span><span id="page-24-0"></span>**Installation and Configuration**

### **Installation**

<span id="page-24-3"></span><span id="page-24-2"></span>Follow the step-by-step instructions shown in the following flowchart to get started with the preparations and installations of your U2751A.

**NOTE** You need to install the IVI-COM driver if you are going to use the U2751A with Agilent VEE Pro, LabVIEW, or Microsoft<sup>®</sup> Visual Studio<sup>®</sup>.

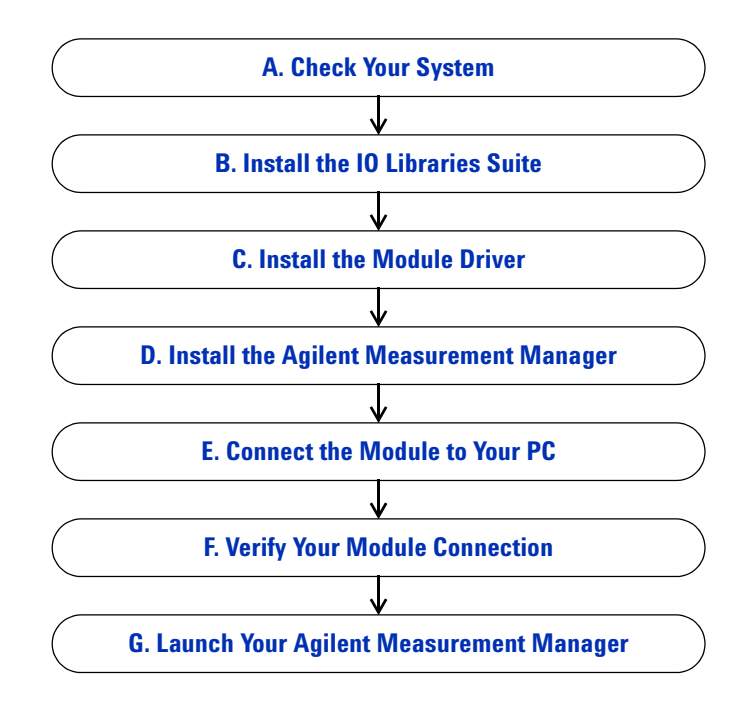

### <span id="page-25-1"></span><span id="page-25-0"></span>**A. Check Your System**

<span id="page-25-6"></span>Prior to any installation or configuration, please ensure that your PC meets the following minimum system requirements.

<span id="page-25-4"></span><span id="page-25-3"></span>**Processor** 1.6 GHz Pentium® IV or higher

**Operating system** Windows® XP Professional or Home Edition (Service Pack 1 or later), or Windows® 2000 Professional (Service Pack 4 or later)

<span id="page-25-2"></span>**Browser** Microsoft® Internet Explorer 5.01 or higher

**Available RAM** 512 MB or higher recommended

**Hard-disk space** 1 GB

<span id="page-25-5"></span> $Video$  Super VGA  $800\times600$  (1024 $\times768$  recommended)

**Prerequisites** Agilent IO Libraries Suite 14.2 or higher (version  $15.0<sup>1</sup>$  recommended), Agilent T&M Toolkit Runtime version 2.12, Agilent T&M Toolkit Redistributable Package 2.1 patch<sup>2</sup>, Microsoft® .NET Framework version 1.1 and  $2.0^2$ 

<sup>1</sup> Available on *Agilent Automation-Ready CD*.

<sup>2</sup> Bundled with Agilent Measurement Manager application software installer.

### <span id="page-26-1"></span><span id="page-26-0"></span>**B. Install the IO Libraries Suite**

The IO Libraries Suite 14.2 or higher is available on the *Agilent Automation*-*Ready CD* that comes with the standard purchase of the U2751A.

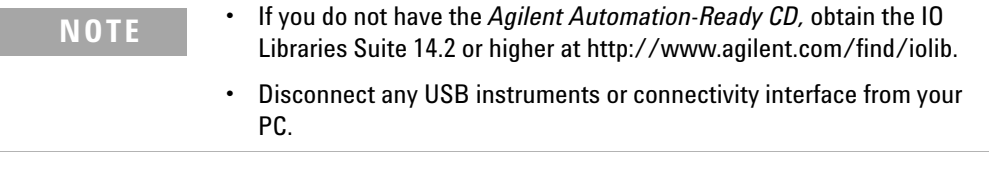

- **1** Close all other applications on your PC, insert the *Agilent Automation*-*Ready CD* into your CD-ROM drive, and follow the instructions on your screen.
- **2** If the IO Libraries Suite installation does not start automatically, go to **Start > Run (**on the Windows Start menu) and type <drive>:\autorun\auto.exe where <drive> is your CD-ROM drive location.
- **3** If you obtain the IO Libraries Suite from the web, save the self-extracting zip file (\*.exe) to any location on your hard disk.
- **4** Double-click the installation file to launch the installation.
- **5** Follow the instructions on your screen to proceed with the installation.
- <span id="page-26-2"></span>**6** After the installation has completed, you will see the IO Control icon on the Windows taskbar notification area as shown below.

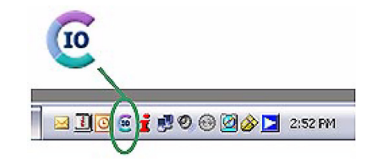

**NOTE** For detailed installation instructions, refer to the *Agilent IO Libraries Suite Getting Started Guide* at http://www.agilent.com/find/iolib.

### <span id="page-27-1"></span><span id="page-27-0"></span>**C. Install the Module Driver**

**NOTE** Please ensure that there are no instruments connected to the PC when installing the driver.

- <span id="page-27-4"></span>**1** Verify that your PC meets the minimum system requirements as stated in ["A. Check Your System"](#page-25-0) on [page 10](#page-25-0).
- **2** Insert the *Product Reference CD*-*ROM* into your CD-ROM drive.
- <span id="page-27-3"></span>**3** The installer will automatically launch the **Agilent Modular Products Installation Menu**. Click **Hardware Driver** to begin the installation.

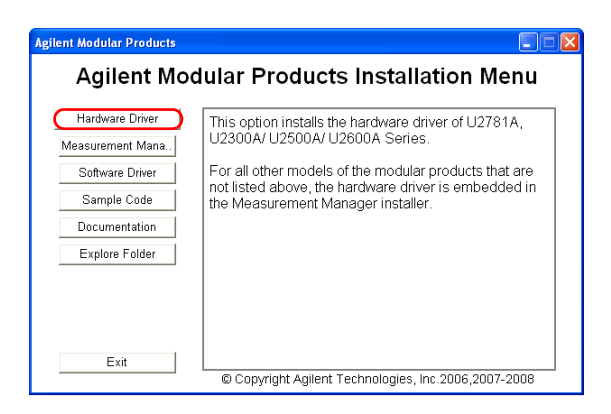

- **4** If the menu does not launch automatically, go to **Start > Run** (on the Windows Start menu) and type  $\langle$  drive>: $\rangle$ Driver\Hardware\setup\_Hw.exe where <drive> is your CD-ROM drive location. Click **OK** to begin the installation.
- <span id="page-27-2"></span>**5** Follow the instructions on the screen and click **Next** to proceed.
- **6** Click **Install** to begin the installation. Follow the instructions on the screen to proceed with the installation.
- **7** Click **Finish** when the installation has completed.

### <span id="page-28-1"></span><span id="page-28-0"></span>**D. Install the Agilent Measurement Manager**

- **1** If you have done ["C. Install the Module Driver"](#page-27-0) on [page 12](#page-27-0), proceed to Step 2. If not, close all other applications on your PC and insert the *Product Reference CD*-*ROM* into your CD-ROM drive.
- <span id="page-28-2"></span>**2** Click **Measurement Manager** on the **U2751A Installation Menu** to begin the installation.

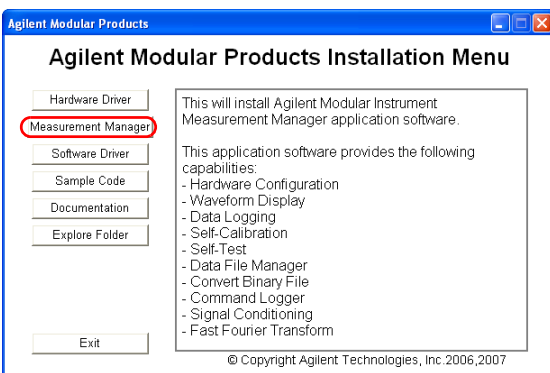

- **3** If the installation menu does not appear after a few seconds, go to **Start > Run** and type  $\langle \text{drive}\rangle$ : Application\Modular Instruments Measurement Manager\setup.exe where <drive> is your CD-ROM drive location.
- **4** Click **OK** to begin the installation.
- **5** If you do not have any of the prerequisites installed, the InstallShield Wizard software prerequisite will appear.
- **6** Click **OK** to begin the installation of the listed missing prerequisites.
- **7** Once the above installation has completed, installation of the Measurement Manager software will proceed as normal.
- <span id="page-29-0"></span>**8** The **Measurement Manager InstallShield Wizard** dialog will appear. Click **Next** to begin.
- **9** Read the License Agreement and select **I accept the terms in the License Agreement** to proceed. You may click **Print** to print a hardcopy of the Agilent License Terms for reference. Click **Next** to proceed.
- **10** Fill in the Customer Information Form accordingly and click **Next**.
- **11** Click **Next** to install to the specified folder or click **Change**  to install to a different folder.
- **12** Click **Install** to begin the installation of the Measurement Manager.
- **13** Click **Finish** when the installation has completed.
- **14** A shortcut to this software will be created on your desktop.

**NOTE**

USING THE LICENSED MATERIALS INDICATES YOUR ACCEPTANCE OF THE LICENSE TERMS. IF YOU DO NOT AGREE TO ALL OF THESE TERMS, YOU MAY RETURN ANY UNOPENED LICENSED MATERIAL FOR A FULL REFUND. IF THE LICENSED MATERIALS ARE BUNDLED OR PRELOADED WITH ANOTHER PRODUCT, YOU MAY RETURN THE ENTIRE UNUSED PRODUCT FOR A FULL REFUND.

### <span id="page-30-1"></span><span id="page-30-0"></span>**E. Connect the Module to Your PC**

**NOTE** Ensure that the Agilent Measurement Manager is installed before proceeding.

- <span id="page-30-2"></span>**1** After the installations have completed, connect the power cord to the AC/DC power adapter. The AC/DC power adapter requirements are 100 to 240 VAC, 50/60 Hz, with an output voltage of +12 VDC.
- <span id="page-30-3"></span>**2** Insert the DC output plug from the AC/DC power adapter to the power jack on the rear panel of the U2751A.
- **3** Connect the U2751A to any USB port on your PC with the bundled USB cable.
- **4** Your PC will automatically detect the connected unit and the **Found New Hardware Wizard** window will appear. Select **Yes, this time only** and click **Next** to proceed.

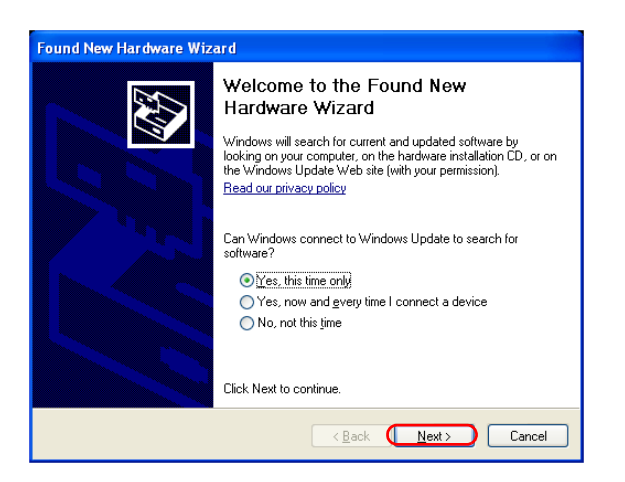

**5** Select **Install the software automatically (Recommended)** and click **Next**.

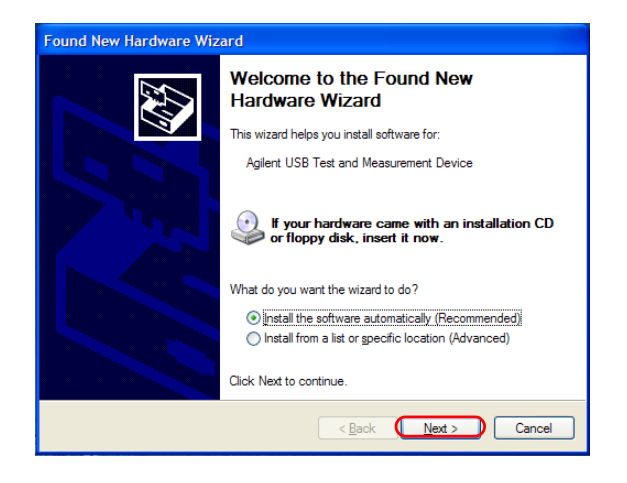

**6** A warning message will appear on the **Hardware Installation** window. Click **Continue Anyway** to proceed with the installation of the U2751A.

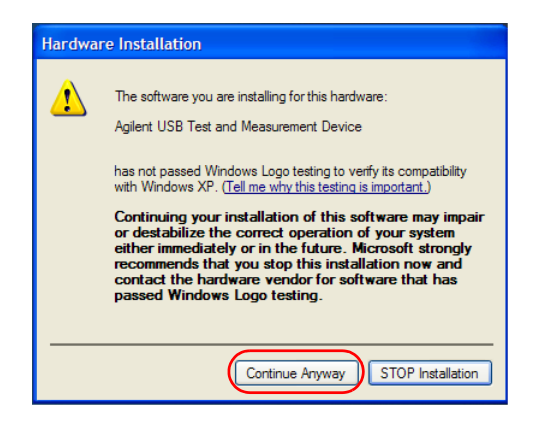

**NOTE** If you do not wish to receive similar warning messages in the future, follow the instructions below.

- **•** Go to **Start > Control Panel** and double-click **System.**
- **•** Select the **Hardware** tab and click **Driver Signing** on the **Drivers** panel. The **Driver Signing Options** dialog box will appear.
- **•** Select **Ignore** to disable the warning message.
- **7** Click **Finish** to complete the installation.

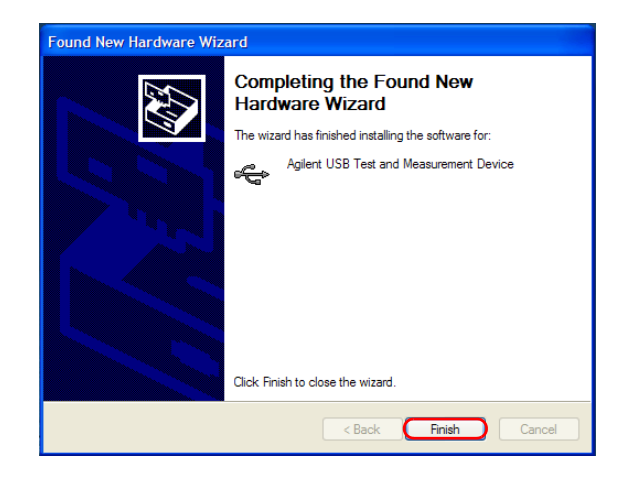

**8** The **Assign USB device alias** window will appear. Each time the U2751A is plugged in, this dialog box will appear. To disable this dialog, select the **Never show this dialog** option in the **Show this dialog** panel and click **OK**.

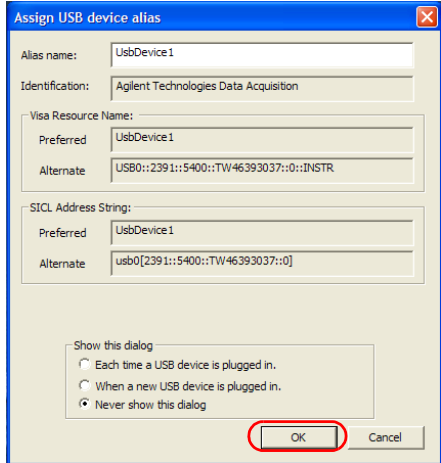

- <span id="page-33-0"></span>**9** For modules other than the U2300A Series, U2500A Series, U2600A Series, and U2781A, the system will perform a firmware version check on your connected module.
	- **a** If the module firmware version is the same as the installed version on the PC, it will not perform any firmware download and the U2751A is now ready for use.
	- **b** If the module firmware version differs from the installed version on the PC, the following message box will appear. Firmware versions (V1.00 and V1.01) in the figure are for illustration purpose only, it might vary depending on the device and PC firmware version.

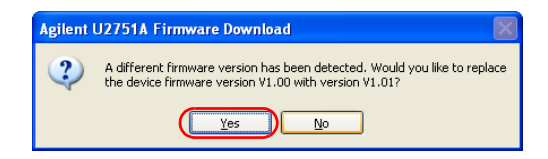

**c** Click **Yes** to begin the firmware download. The following message box will appear indicating the download in progress.

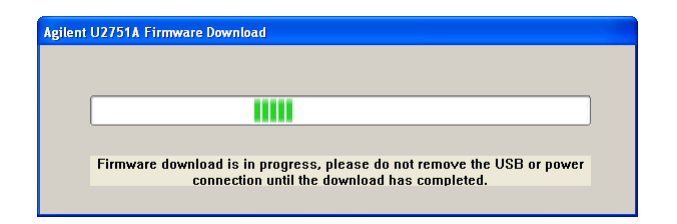

- <span id="page-34-0"></span>**NOTE** Ensure that you do not remove the USB and power connection until the firmware download has completed.
	- **d** Your U2751A is ready for use once the firmware download has completed.
	- **10** The U2751A can also be connected remotely to the PC through Agilent E5813A Networked 5-Port USB Hub.
	- **11** To connect through the E5813A, disconnect the U2751A from the PC while still powered on.
	- **12** Then connect the E5813A in power-on state to the PC and the U2751A.
	- **13** The U2751A is ready for use once the PC detects the connection.

**NOTE** Connection through the E5813A Networked 5-Port USB Hub can only be established after the instrument is first connected directly to the PC.

### <span id="page-35-1"></span><span id="page-35-0"></span>**F. Verify Your Module Connection**

The Agilent Connection Expert is one of the utilities in the IO Libraries. The Connection Expert configures the connected instruments and enables communication. It is able to automatically detect the U2751A devices plugged into the PC.

- **1** Go to **Start > All Programs > Agilent IO Libraries Suite > Agilent Connection Expert** to launch the Connection Expert.
- **2** The detected U2751A will be visible on the **Instrument I/O on this PC** explorer pane. Right-click on the U2751A instrument on the explorer pane.
- **3** A context menu will appear as shown below and select **Send Commands To This Instrument.**

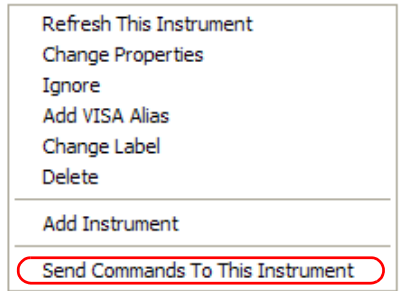

<span id="page-35-2"></span>**4** The **Agilent Interactive IO** dialog box will appear. Click **Send & Read** to send the \*IDN? default command. The instrument's response should appear in the **Instrument Session History** panel.

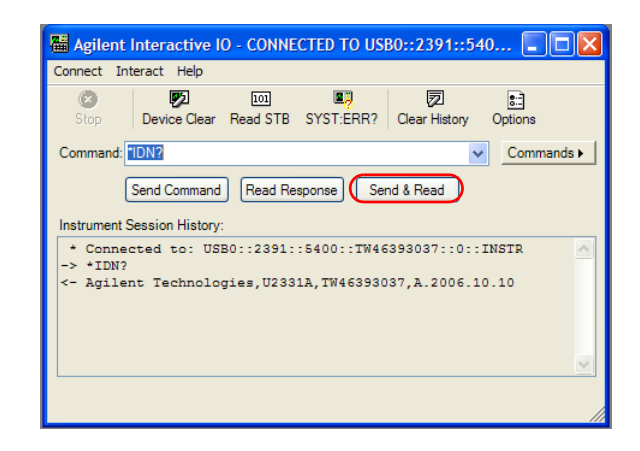

**5** If the Connection Expert can successfully communicate with the U2751A, this indicates that the instrument is installed correctly.

### <span id="page-36-1"></span><span id="page-36-0"></span>**G. Launch Your Agilent Measurement Manager**

software.

<span id="page-36-2"></span>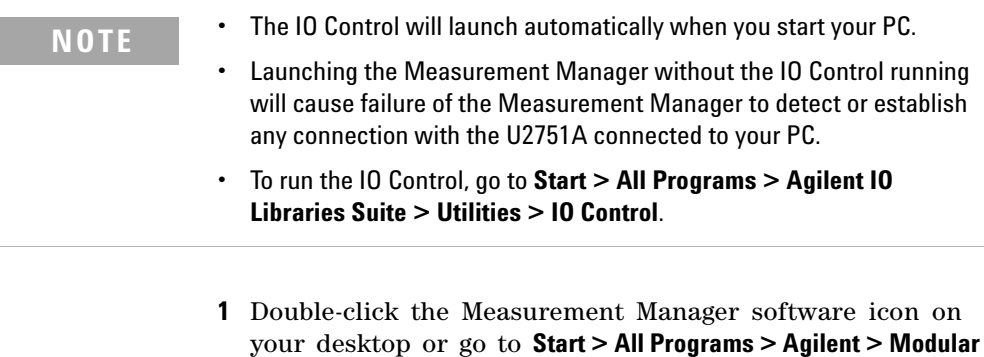

**Products > Agilent Measurement Manager** to launch the

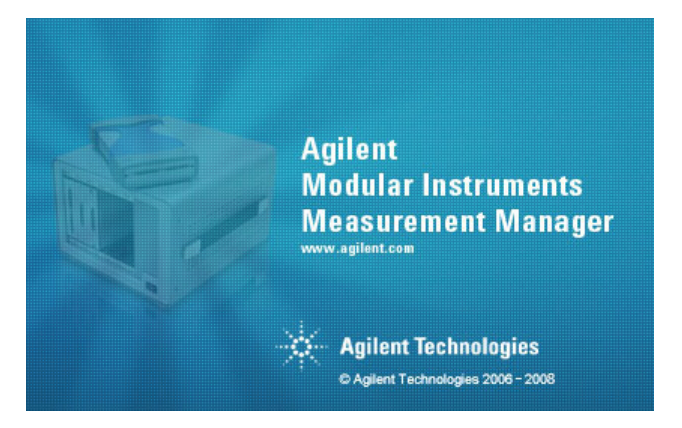

<span id="page-37-2"></span>**2** The Measurement Manager welcome screen will appear.

<span id="page-37-1"></span>**3** The **Select USB Device** dialog box will appear displaying the connected U2751A devices. To start the application, select a U2751A device and click **OK** to establish the connection.

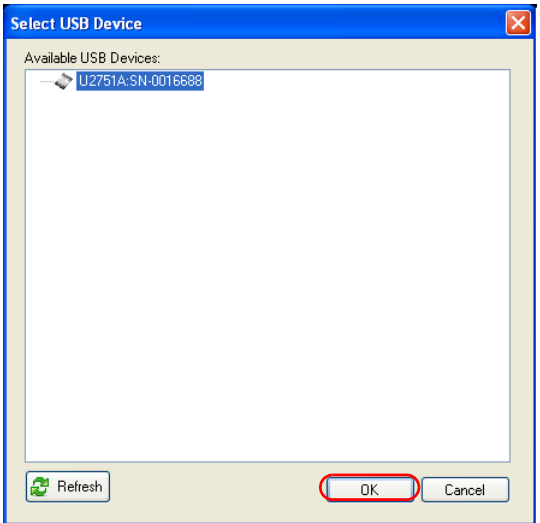

<span id="page-37-0"></span>**NOTE** For more information on how to use the Measurement Manager, refer to the *Agilent Measurement Manager help file.*

### <span id="page-38-0"></span>**U2751A DSub Connector**

<span id="page-38-5"></span><span id="page-38-3"></span>The U2751A is equipped with one 25-pin male DSub connector as shown in [Figure 1- 1.](#page-38-1)

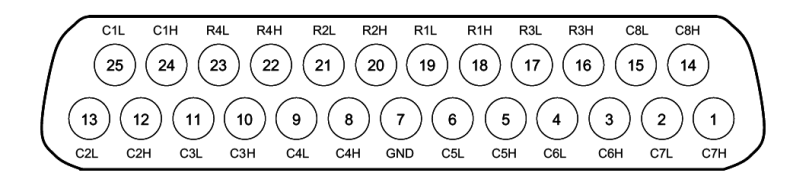

**Figure 1-1** 25-pin male DSub connector

#### <span id="page-38-6"></span><span id="page-38-1"></span>**Pin Assignments**

| Pin            |                    | Pin            |                    |
|----------------|--------------------|----------------|--------------------|
|                | <b>Description</b> |                | <b>Description</b> |
| 18             | R <sub>1</sub> H   | 10             | C3H                |
| 19             | R <sub>1</sub> L   | 11             | C3L                |
| 20             | R <sub>2</sub> H   | 8              | C4H                |
| 21             | R <sub>2</sub> L   | 9              | C <sub>4</sub> L   |
| 16             | R <sub>3</sub> H   | 5              | C5H                |
| 17             | R3L                | 6              | C <sub>5</sub> L   |
| 22             | R4H                | 3              | C6H                |
| 23             | R4L                | 4              | C6L                |
| 24             | C <sub>1</sub> H   | 1              | C7H                |
| 25             | C <sub>1</sub> L   | $\overline{2}$ | C7L                |
| 12             | C <sub>2</sub> H   | 14             | C8H                |
| 13             | C <sub>2</sub> L   | 15             | C8L                |
| $\overline{7}$ | GND                |                |                    |

<span id="page-38-8"></span><span id="page-38-2"></span>**Table 1-1** Pin assignments

<span id="page-38-7"></span><span id="page-38-4"></span>R represents "Row" and C represents "Column".

H represents "High" and L represents "Low".

### <span id="page-39-3"></span><span id="page-39-0"></span>**U2922A Terminal Block**

The U2922A terminal block is an optional accessory to be used with the U2751A. The U2922A which weighs approximately 100 g and has screw-type terminals, offers you a convenient and simple way of making connection to the switch matrix for prototyping applications or an actual system deployment. It allows the user to configure a wide variety of routing options and matrix topologies.

<span id="page-39-2"></span>The U2922A pin configuration is in accordance to the 25-pin male DSub connector of the U2751A as shown in the following:

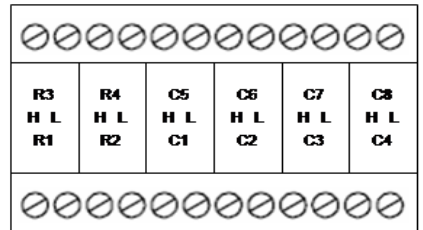

R represents "Row" and C represents "Column".

H represents "High" and L represents "Low".

#### <span id="page-39-1"></span>**Figure 1-2** U2922A pin configuration

You may also develop your own terminal block by using a compatible mating 25-pin female DSub connector to the front panel.

**NOTE** Ensure that your design meets the clearance and creepage requirements for high voltage application as defined by IEC/EN 61010-1.

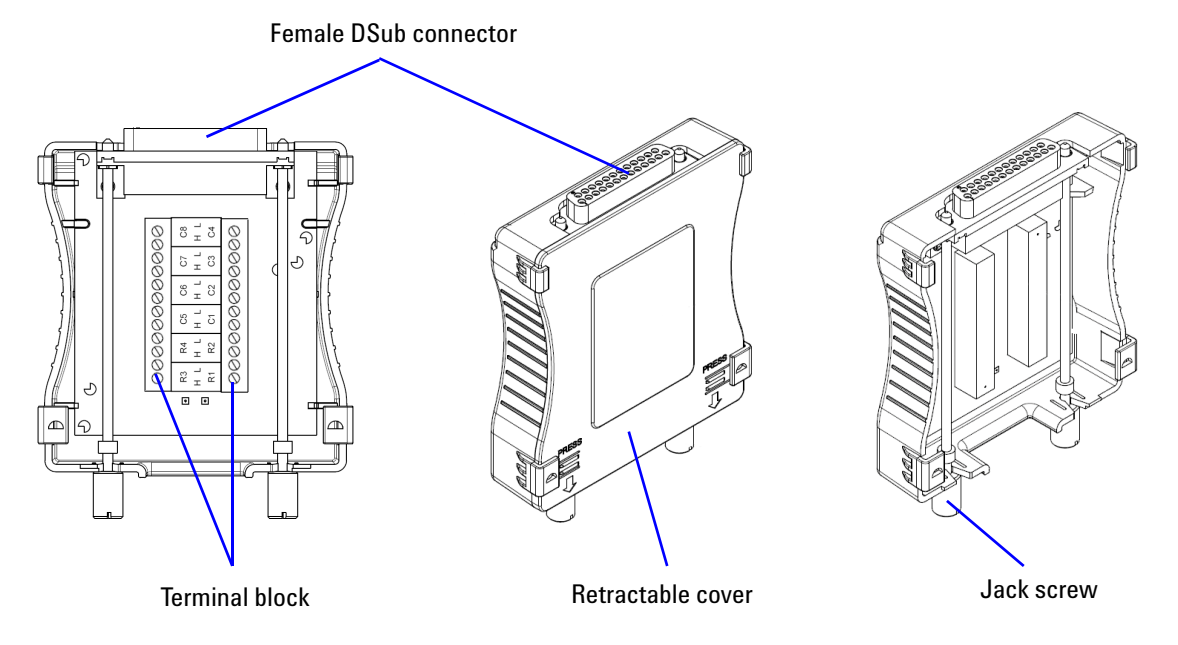

<span id="page-40-1"></span>The outlook and dimensions of the U2922A are shown in Figure 1-3 and Figure 1-4.

<span id="page-40-0"></span>**Figure 1-3** U2922A outlook

#### **1 Getting Started**

#### **Rear View**

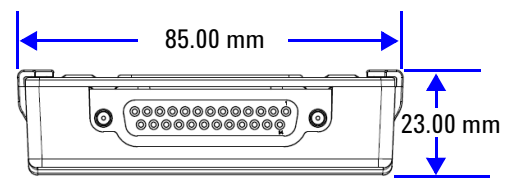

### **Top View**

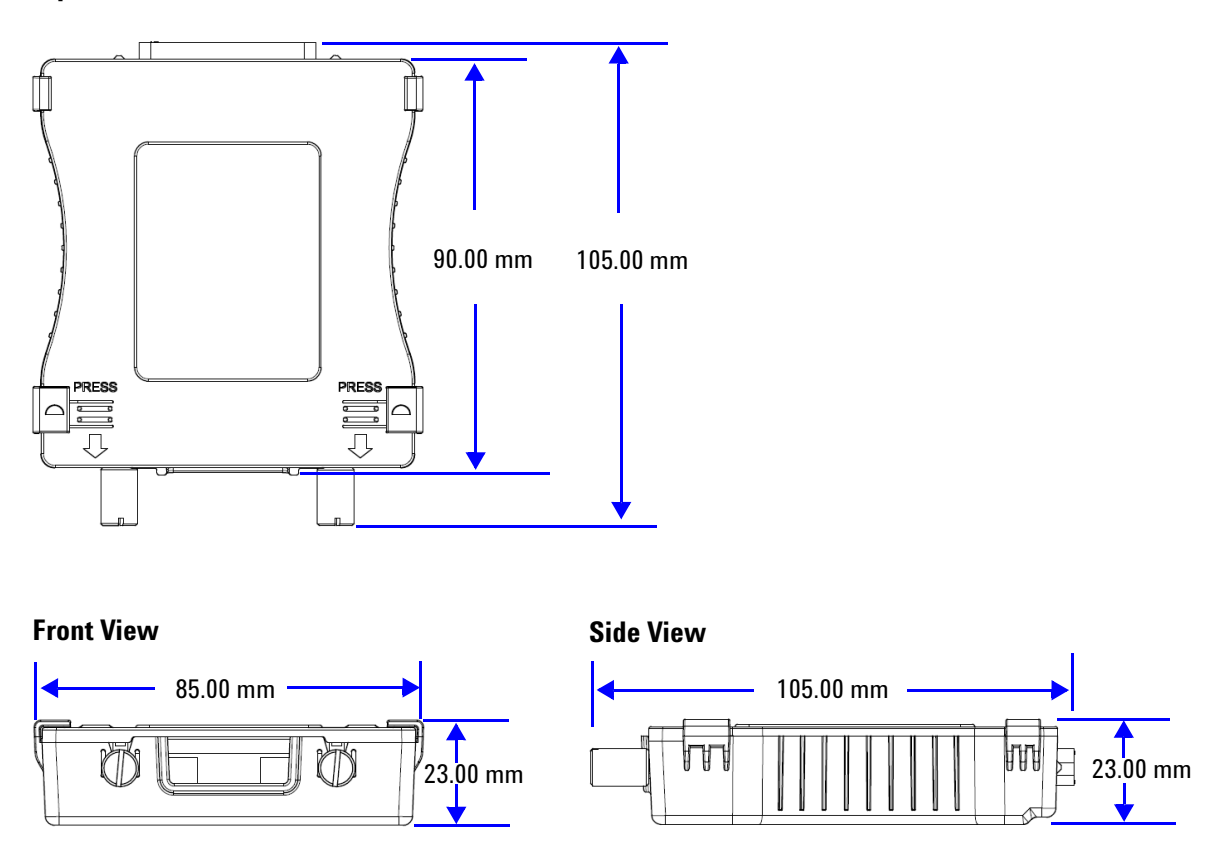

<span id="page-41-1"></span><span id="page-41-0"></span>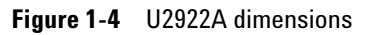

### <span id="page-42-1"></span><span id="page-42-0"></span>**U2922A Terminal Block Installation**

This section provides the recommended procedure for connecting the U2922A terminal block to the U2751A.

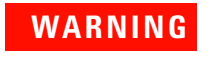

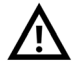

- **WARNING The maximum working voltage of the U2751A with the terminal block for standalone is 35 Vrms and for modular (when used with the U2781A) is 180 Vrms.**
	- **The maximum transient voltage is 300 Vrms.**

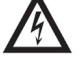

**• Do not remove the retractable cover from the U2922A terminal block during operation to avoid any unexpected hazard.**

- **NOTE** You are required to connect the cables to the U2922A terminal block prior to attaching the U2922A to the U2751A.
	- **•** Ensure that you power-off your device and unplug the U2922A from the U2751A to change the cable connection on the U2922A.

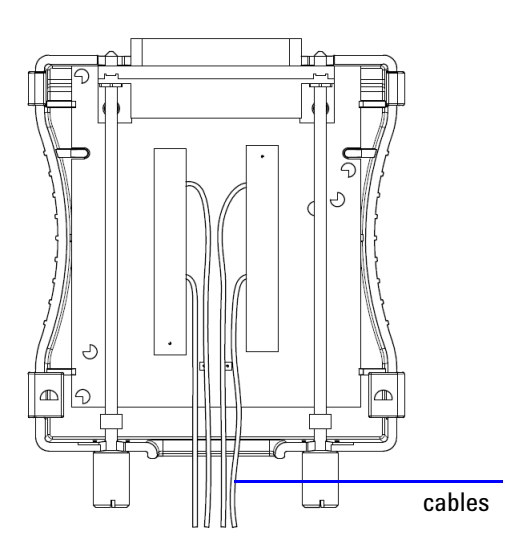

Connect the cables to the terminal block as desired.

#### **1 Getting Started**

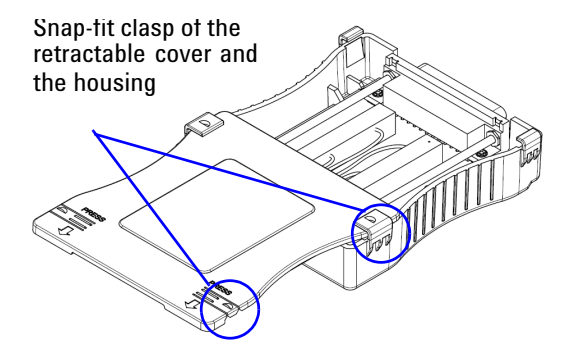

Close your terminal block by slotting in the retractable cover. Check the snap-fit clasp on the cover and the housing to ensure correct orientation of the retractable cover before slotting it in.

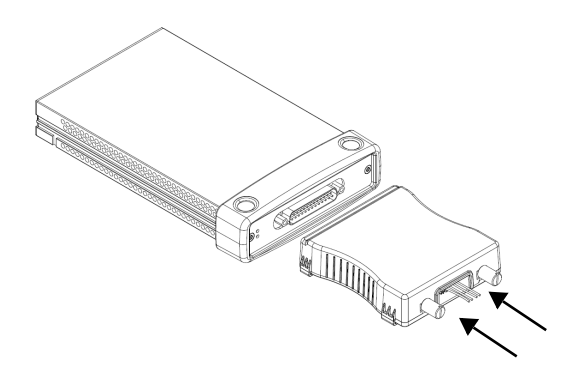

<span id="page-43-0"></span>Turn over the U2922A with the retractable cover facing downwards. Then, insert the U2922A to the U2751A as shown.

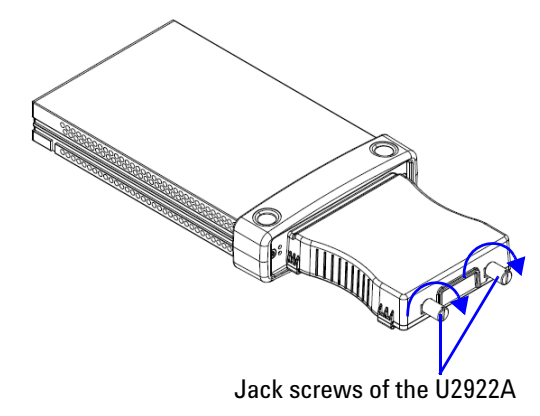

Tighten the jack screws using a screw driver to secure the connection. Ensure that the terminal block is installed correctly with the screws properly tighten for secure operation.

### <span id="page-44-5"></span><span id="page-44-0"></span>**55-Pin Backplane Connector Pin Configuration**

<span id="page-44-4"></span>The 55-pin backplane connector is used when the U2751A module is inserted into the U2781A USB modular instrument chassis. For more details, refer to the *Agilent U2781A USB Modular Instrument Chassis User's Guide*.

<span id="page-44-11"></span><span id="page-44-6"></span>

| GND     | GND    | GND   | GND       | GND               | GND             | GND   | GND   | GND         | GND    | GND      | F |
|---------|--------|-------|-----------|-------------------|-----------------|-------|-------|-------------|--------|----------|---|
| NC.     | NC.    | ΝC    | NC.       | NC                | NC.             | NC.   | ΝC    | <b>VBUS</b> | GND    | USB_D-   | Е |
| GND     | TRIG3  | GND   | TRIG2     | GND               | TRIG1           | GND   | TRIG0 | GND         | GND    | $USB$ D+ | D |
| TRIG4   | GND    | TRIG5 | GND       | TRIG <sub>6</sub> | GND             | TRIG7 | GND   | $+12V$      | $+12V$ | GND      | C |
| InBPUBI | CLK10M | GND   | STAR TRIG | GA <sub>2</sub>   | GA <sub>1</sub> | GA0   | NC.   | $+12V$      | $+12V$ | $+12V$   | В |
| NC.     | NC.    | NC.   | ΝC        | ΝC                | NC.             | NC.   | NC.   | $+12V$      | $+12V$ | $+12V$   | A |
| 11      | 10     | 9     | 8         | 7                 | 6               | 5     | 4     | 3           | 2      | 1        |   |

<span id="page-44-1"></span>**Figure 1-5** 55-pin backplane connector pin configuration

<span id="page-44-8"></span><span id="page-44-2"></span>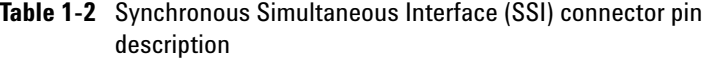

<span id="page-44-13"></span><span id="page-44-12"></span><span id="page-44-10"></span><span id="page-44-9"></span><span id="page-44-7"></span><span id="page-44-3"></span>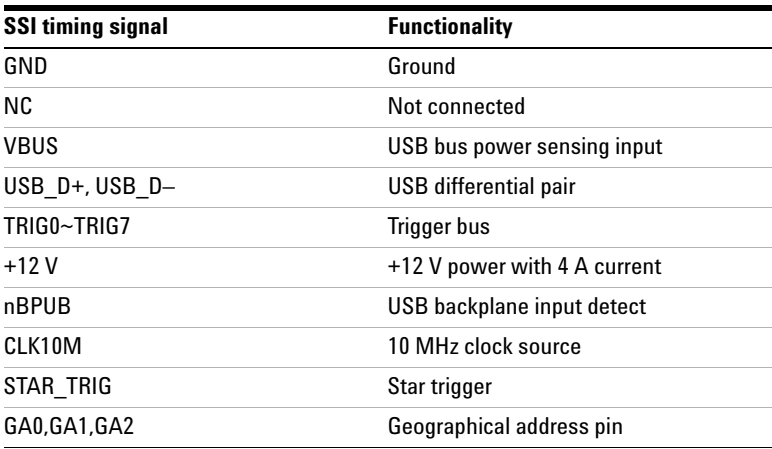

### <span id="page-45-1"></span><span id="page-45-0"></span>**Chassis Installation**

<span id="page-45-2"></span>The L-Mount kit is to be installed to your U2751A module. The following instructions describe the simple procedure of installing the L-Mount kit and your module in the U2781A chassis.

- <span id="page-45-3"></span>**1** Unpack the L-Mount kit from its packaging.
- **2** Remove your U2751A module from the bumper casing.
- **3** Using a Phillips screwdriver, fasten the L-Mount kit to your U2751A module.
- **4** Insert your U2751A module into the U2781A chassis with the 55-pin backplane connector positioned at the bottom of the module.
- **5** Once you have slotted the module into the chassis, tighten the screws of the L-Mount kit to secure the connection.

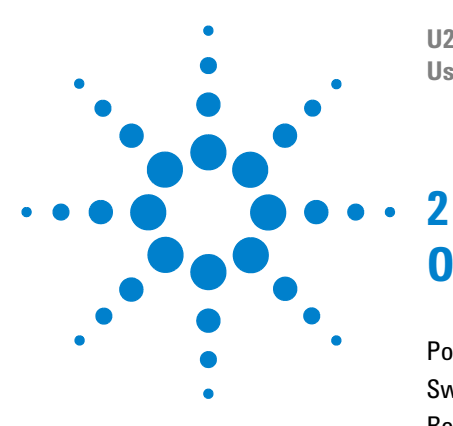

**U2751A USB Modular Switch Matrix User's and Service Guide**

# <span id="page-46-2"></span><span id="page-46-1"></span><span id="page-46-0"></span>**Operation and Features**

[Power Up](#page-47-0) 32 [Switch Control](#page-48-0) 33 [Relay Cycle Counter](#page-51-0) 36 [System-Related Operation](#page-52-0) 37 [Self-Test](#page-52-1) 37 [Error Conditions](#page-52-2) 37 [SCPI Commands for System-Related Tasks](#page-53-0) 38

This chapter describes the features and operation of the U2751A.

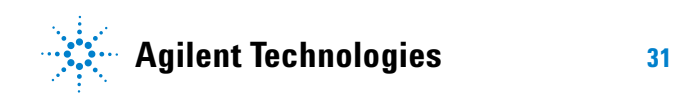

## <span id="page-47-2"></span><span id="page-47-0"></span>**Power Up**

<span id="page-47-3"></span>Take note of the following when you power up the U2751A.

- **•** The U2751A can only be operated via the USB interface.
- **•** Before you can control the U2751A, you need to install the hardware driver and the IO Libraries Suite 14.2 or higher. Both of these are included when you purchase the U2751A. Refer to [Chapter 1](#page-16-0), ["B. Install the IO Libraries](#page-26-1)  Suite" [on page 11](#page-26-1) and ["C. Install the Module Driver"](#page-27-1) on [page 12](#page-27-1) for the installation procedure.
- <span id="page-47-1"></span>**•** On the front panel of the U2751A, there are two LED indicators. Refer to [Chapter 1](#page-16-0), ["Product Outlook"](#page-18-2) on [page 3.](#page-18-2)
- <span id="page-47-4"></span>**•** Power indicator lights up once the U2751A is powered up.
- **•** USB indicator will only blink when there is data exchange activity between the U2751A and the PC.

### <span id="page-48-4"></span><span id="page-48-0"></span>**Switch Control**

<span id="page-48-2"></span>A matrix switch connects multiple inputs to multiple outputs. A matrix is arranged in rows and columns. For example, the U2751A is a  $4\times8$  matrix that can be used to connect four sources to eight test points as shown in [Figure 2- 1.](#page-48-1)

<span id="page-48-3"></span>Any column can be connected to any row by activating the corresponding relay that connects the column to the row as shown in [Figure 2- 1](#page-48-1). Each cross-point relay on this module has its own unique channel label representing the row and column. For example, channel 302 represents the cross-point connection between row 3 and column 2.

Be aware that it is possible to connect more than one source to the same point with a matrix. It is vital to make sure that these connections do not create dangerous or unwanted conditions.

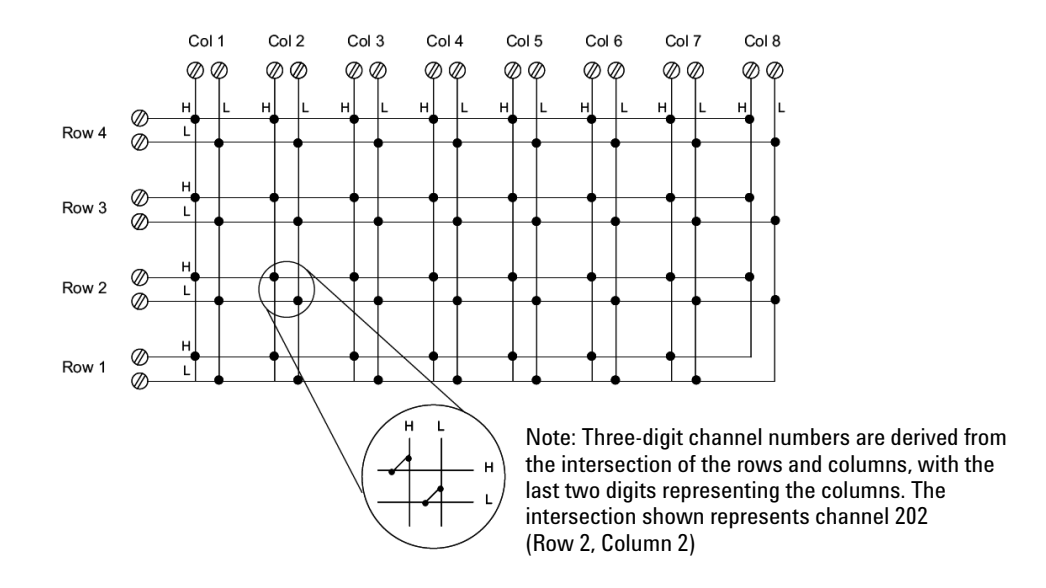

<span id="page-48-5"></span><span id="page-48-1"></span>**Figure 2-1** Switch matrix concept

#### **2 Operation and Features**

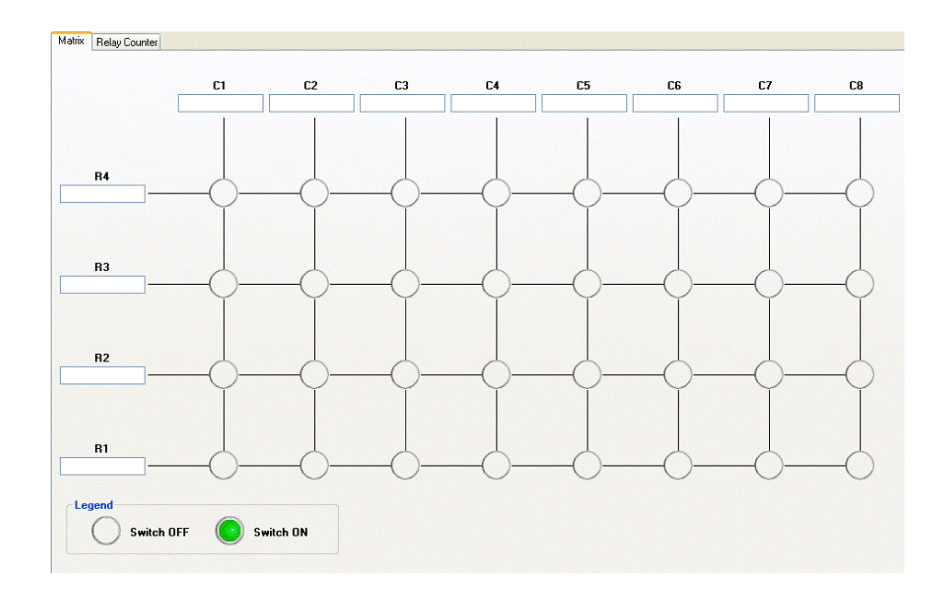

<span id="page-49-2"></span><span id="page-49-0"></span>**Figure 2-2** Panel view of the Agilent Measurement Manager

#### <span id="page-49-3"></span>**Agilent Measurement Manager Operation**

<span id="page-49-1"></span>Launch the Agilent Measurement Manager software and select the **Matrix** tab. The keyboard shortcut key is **Ctrl+M**.

Connect the instruments and devices as per your application. Key in the names of the instruments and devices in the available text boxes.

<span id="page-49-4"></span>Click the cross-point circles on the software to toggle the contact on or off. The connection from the row to the column will be highlighted when the circuit is closed.

#### <span id="page-50-2"></span>**SCPI Commands**

The following examples show the SCPI commands for executing the closing and opening of the relays.

**Example 1, Make contact at channel 302**

<span id="page-50-1"></span><span id="page-50-0"></span>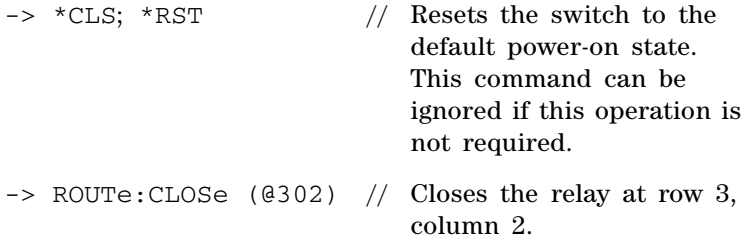

#### **Example 2, Break contact at channel 302**

 $\rightarrow$  ROUTe: OPEN (@302) // Opens the relay at row 3, column 2.

#### **Example 3, Make contact at channel 101, 302**

-> ROUTe:CLOSe (@101,302) // Closes relays at row 1, column 1 and row 3, column 2.

#### **2 Operation and Features**

## <span id="page-51-3"></span><span id="page-51-0"></span>**Relay Cycle Counter**

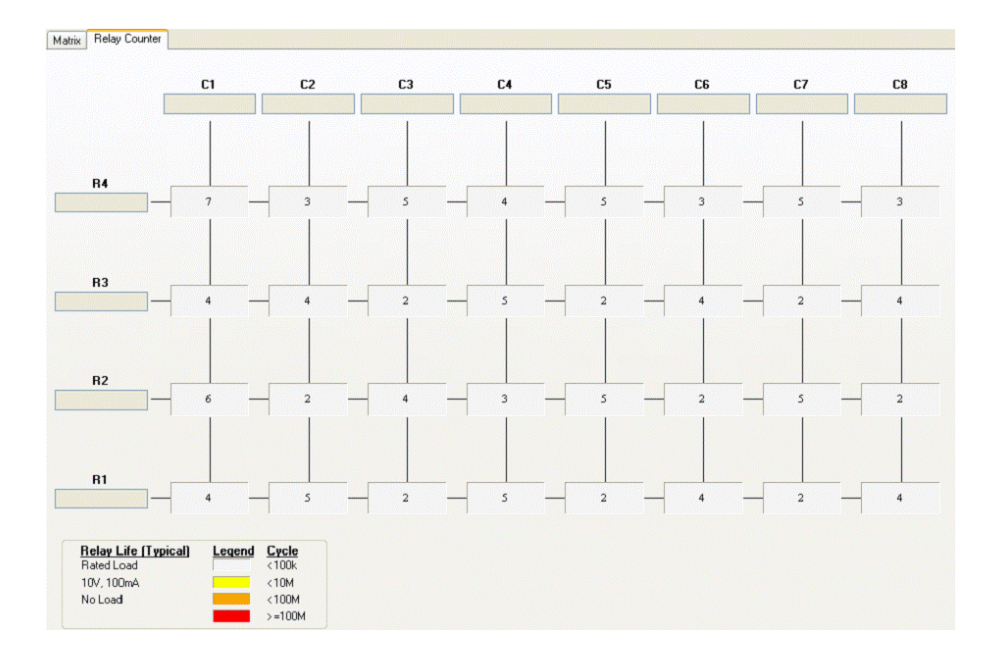

<span id="page-51-4"></span><span id="page-51-1"></span>**Figure 2-3** Panel view of the relay cycle counter

#### <span id="page-51-2"></span>**Agilent Measurement Manager Operation**

At the main panel, select the **Relay Cycle Counter** tab. The panel in Figure 2-3 will be displayed. The keyboard shortcut key is **Ctrl+R**.

This feature allows the user to carry out preventive maintenance, which is to replace those relays that are at the end of their life span.

Relay cycles that are above a certain limit will be highlighted in red. Refer to the example in [Figure 2- 3](#page-51-1).

### <span id="page-52-7"></span><span id="page-52-0"></span>**System-Related Operation**

<span id="page-52-6"></span>This section provides information on system-related topics such as executing a self-test, performing self-calibration routine, and reading error conditions.

**NOTE** Do not connect any terminal block or cables prior to performing self-test process.

### <span id="page-52-5"></span><span id="page-52-1"></span>**Self-Test**

To perform the self-test, proceed as follows.

#### <span id="page-52-4"></span>**Agilent Measurement Manager Operation**

Ensure that the switch terminals are not connected to any instrument. Turn on the U2751A. On the application panel, select **Tools > Self-Test**. This will perform a series of communication tests on the module, which take a couple of seconds to complete.

### <span id="page-52-2"></span>**Error Conditions**

#### <span id="page-52-3"></span>**Agilent Measurement Manager Operation**

A message box will appear once an error occurs while operating the U2751A using the Agilent Measurement Manager.

### <span id="page-53-1"></span><span id="page-53-0"></span>**SCPI Commands for System-Related Tasks**

The following examples show the SCPI commands for performing certain system-related tasks.

#### **Example 4, Performing system**-**related tasks**

<span id="page-53-4"></span><span id="page-53-3"></span><span id="page-53-2"></span>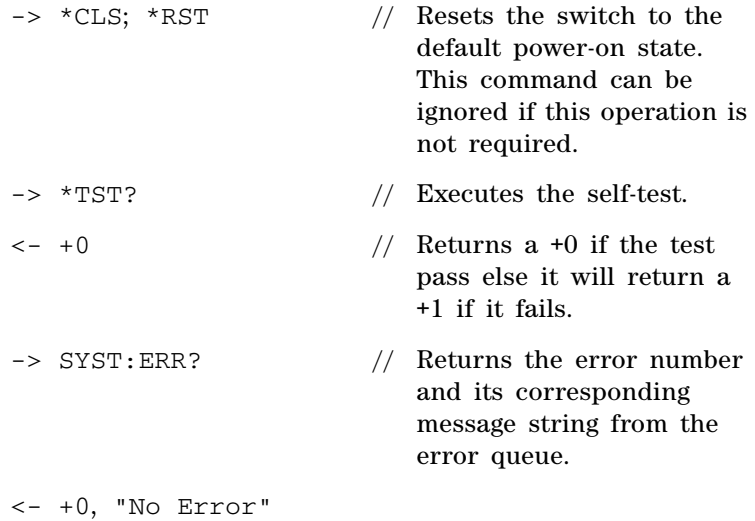

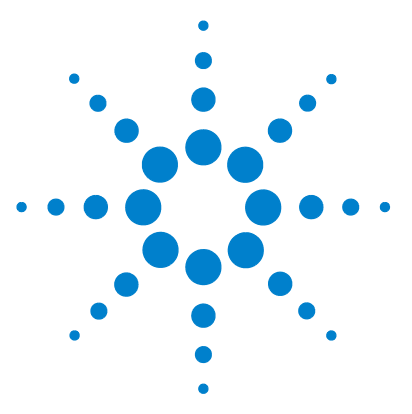

**U2751A USB Modular Switch Matrix User's and Service Guide**

# <span id="page-54-2"></span>**Characteristics and Specifications**

[Product Characteristics 40](#page-55-0) [Product Specifications 41](#page-56-0)

<span id="page-54-1"></span><span id="page-54-0"></span>**3**

This chapter specifies the characteristics, environmental conditions, and specifications of the U2751A.

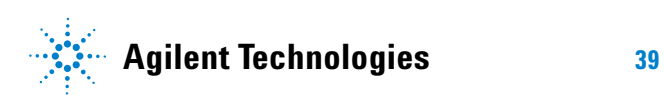

### <span id="page-55-0"></span>**Product Characteristics**

#### <span id="page-55-10"></span>**REMOTE INTERFACE1**

- <span id="page-55-16"></span>**•** Hi-Speed USB 2.0
- <span id="page-55-9"></span>**•** USBTMC 488.2 Class device

#### **POWER CONSUMPTION**

- **•** +12 VDC, 2 A maximum
- <span id="page-55-8"></span>**•** Installation Category III

#### <span id="page-55-6"></span>**OPERATING ENVIRONMENT**

- <span id="page-55-5"></span>• Operating temperature from 0 °C to +50 °C
- <span id="page-55-1"></span>**•** Relative humidity at 20% to 85% RH (non-condensing)
- <span id="page-55-4"></span>**•** Altitude up to 2000 meters
- **•** Pollution degree 2
- <span id="page-55-13"></span>**•** For indoor use only

#### **STORAGE COMPLIANCE**

<span id="page-55-11"></span> $-20$  °C to +70 °C

#### **SAFETY COMPLIANCE**

Certified with:

- **•** IEC 61010-1:2001/EN61010-1:2001 (2nd Edition)
- **•** Canada: CAN/CSA-C22.2 No. 61010-1-04
- <span id="page-55-3"></span>**•** USA: ANSI/UL 61010-1:2004

#### **EMC COMPLIANCE**

- **•** IEC 61326-2002/EN61326:1997+A1:1998+A2:2001+A3:2003
- **•** Canada: ICES-001:2004
- <span id="page-55-12"></span>**•** Australia/New Zealand: AS/NZS CISPR11:2004

#### **SHOCK AND VIBRATION**

<span id="page-55-2"></span>Tested to IEC/EN 60068-2

#### **I/O CONNECTOR**

<span id="page-55-7"></span>DSub 25 male

#### **DIMENSIONS (W**  $\times$  **D**  $\times$  **H)**

- $105.00 \times 175.00 \times 25.00$  mm (without bumpers)
- <span id="page-55-15"></span>• 117.00  $\times$  180.00  $\times$  41.00 mm (with bumpers)

#### **WEIGHT**

- **•** 428 g (without bumpers)
- <span id="page-55-14"></span>**•** 480 g (with bumpers)

#### **WARRANTY**

One year

#### **CALIBRATION**

Annual calibration is not required

1 For remote connections using Agilent E5813A, refer to [Chapter 1](#page-30-1).

# <span id="page-56-0"></span>**Product Specifications**

<span id="page-56-1"></span>**Table 3-3** Electrical and mechanical specifications update per attached data sheet

<span id="page-56-6"></span><span id="page-56-5"></span><span id="page-56-4"></span><span id="page-56-3"></span><span id="page-56-2"></span>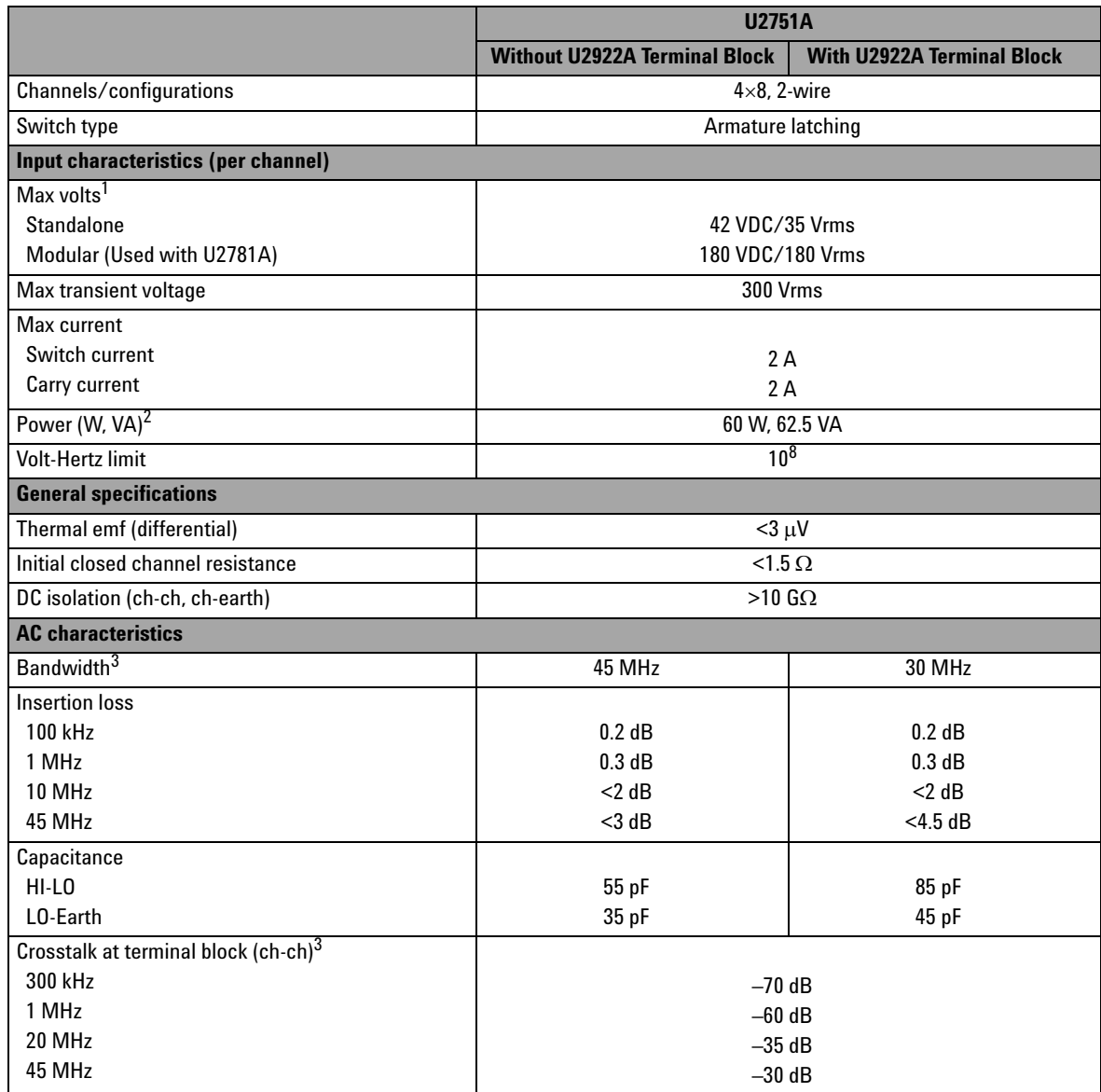

#### **3 Characteristics and Specifications**

<span id="page-57-0"></span>**Table 3-1** Electrical and mechanical specifications update per attached data sheet (continued)

<span id="page-57-1"></span>

| <b>General characteristics</b> |                             |  |  |  |
|--------------------------------|-----------------------------|--|--|--|
| Relay life, typical            |                             |  |  |  |
| No load                        | 100 M                       |  |  |  |
| 10 V, 100 mA                   | 10 M                        |  |  |  |
| <b>Related load</b>            | 100k                        |  |  |  |
| Open/close time                | $4 \text{ ms}/4 \text{ ms}$ |  |  |  |

1 DC or AC rms, channel-to-channel or channel-to-earth.

- 2 Limited to 6 W channel resistance power loss per module.
- 3 50  $\Omega$  source, 50  $\Omega$  load, differential measurements verified with a 4-port network analyzer (Sdd21).

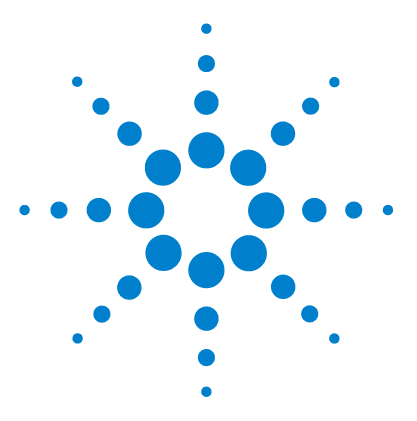

**U2751A USB Modular Switch Matrix User's and Service Guide**

# <span id="page-58-2"></span>**Service Information**

<span id="page-58-1"></span><span id="page-58-0"></span>**4**

[Checking Defective Relay\(s\)](#page-59-0) 44 [Replaceable Parts](#page-60-0) 45 [Disassembly Instructions](#page-61-0) 46 [Reassembly Instructions](#page-63-0) 48 [Contacting Agilent Technologies](#page-63-1) 48

This chapter provides guidelines for returning your instrument to Agilent for service or repair, and for servicing it yourself. A list of replaceable parts is also provided.

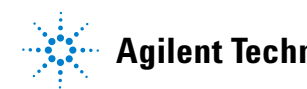

## <span id="page-59-2"></span><span id="page-59-0"></span>**Checking Defective Relay(s)**

**NOTE** It is recommended to have the relay(s) checked when it reaches 10 million cycle counts. The relay cycle count can be obtained by using the Agilent Measurement Manager or sending the following SCPI command:

<span id="page-59-3"></span>DIAGnostic:RELay:CYCLes? (@<ch\_list>)

To check for any defective relay, the equipment required is a digital multimeter with continuity feature.

- <span id="page-59-5"></span>**1** Close the particular relay(s). For example: The relay located at Row **x** Column **y**.
- <span id="page-59-4"></span>**2** By referring to the connector configuration of the DSub connector, connect one of the DMM test leads to pin R**x**L and another test lead to pin C**y**L. The DMM should indicate that these two pins are connected or shorted.
- **3** Once this is done, use the same method and perform the same test on pins RxH and C**y**H. These two pins should be connected or shorted as well.
- **4** Now, open the particular relay(s). Using the same method, check if pins R**x**L and C**y**L are disconnected. Perform the same test on pins R**x**H and C**y**H as well.

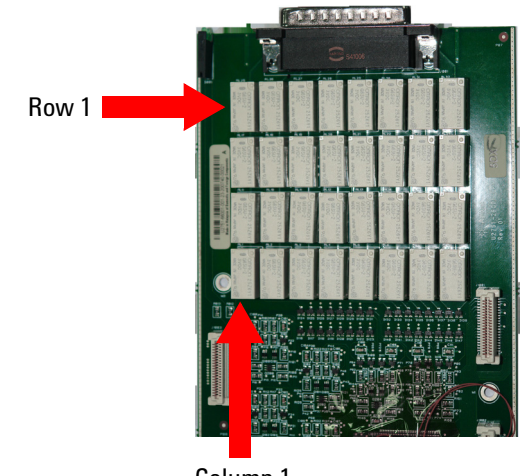

Column 1

<span id="page-59-1"></span>**Figure 4-4** Defective relay(s) check

### <span id="page-60-3"></span><span id="page-60-0"></span>**Replaceable Parts**

This section contains the information for ordering replacement parts for your instrument. To order the parts, please do the following.

- **•** Contact your nearest Agilent Sales Office or Service Center.
- **•** Provide the part number for the relay.
- **•** Provide the instrument model and serial number.

The part number of the replaceable part and its description are shown in the table below.

<span id="page-60-1"></span>**Table 4-2** Part number and description of replaceable part

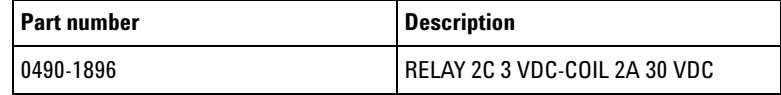

### **CAUTION Electrostatic Discharge (ESD) Precautions**

<span id="page-60-2"></span>Almost all electrical components can be damaged by electrostatic discharge (ESD) during handling. The following guidelines will help prevent ESD damage when servicing the instrument or any electronic device.

- **•** Disassemble the instruments in a static-free work area *only*.
- **•** Use a conductive work area to dissipate static charge.
- **•** Use a conductive wrist strap to dissipate static charge accumulation.
- **•** Minimize handling.
- **•** Keep the replacement parts in original static-free packaging.
- **•** Remove all plastics, styrofoams, vinyls, papers, and other static-generating materials from the immediate work area.
- **•** Use *only* antistatic solder extractor.

#### <span id="page-61-0"></span>**4 Service Information**

### <span id="page-61-2"></span>**Disassembly Instructions**

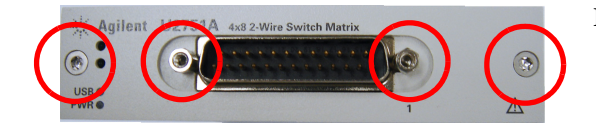

Remove the screws and nuts as shown.

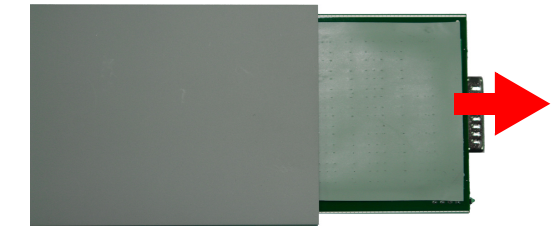

<span id="page-61-1"></span>Take the measurement board and carrier board out from the module.

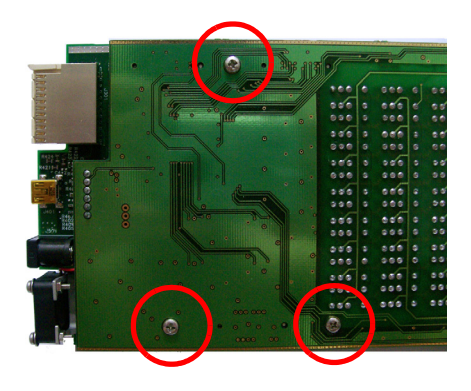

Remove the screws as indicated.

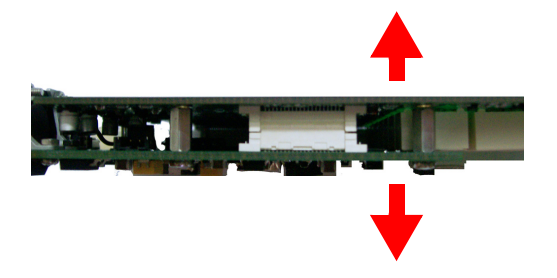

<span id="page-62-1"></span>Separate the carrier and measurement board.

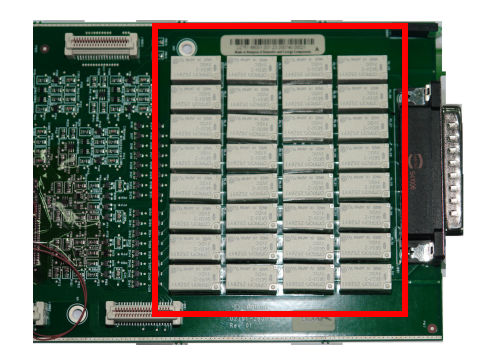

There are 32 relays as shown.

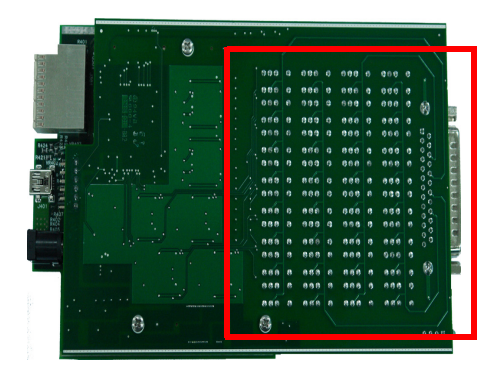

Turn to the opposite side of the measurement board and ensure that only the *defective* relays are desoldered.

<span id="page-62-0"></span>Upon replacing the relay(s), reset the relay cycle count to zero by issuing the following SCPI command:

<span id="page-62-2"></span>DIAGnostic:RELay:CYCLes:CLEar (@<ch\_list>)

### <span id="page-63-2"></span><span id="page-63-0"></span>**Reassembly Instructions**

The reassembly process is simply the reverse of disassembly.

### <span id="page-63-1"></span>**Contacting Agilent Technologies**

#### <span id="page-63-5"></span>**Types of Service Available**

<span id="page-63-3"></span>If your instrument fails during the warranty period, Agilent will replace the unit for free. The replacement units will be shipped with new calibration certificates.

**NOTE** Every replacement unit has its own serial number. The serial number of the defective unit does not transfer to the replacement unit. The warranty period of the replacement unit is based on the remaining warranty of the defective U2751A.

#### <span id="page-63-4"></span>**Agilent Unit Exchange**

Contact your nearest Agilent Service Center to arrange for the replacement of your instrument. In the U.S., please call 800-829-4444 and then select "Option 3" followed by "Option 1."

**NOTE** The defective unit must be returned to Agilent before the replacement unit is shipped to you. Additional information regarding the unit exchange will be provided when you contact Agilent.

# **Index**

#### **#**

55-pin backplane connector pin, [29](#page-44-5)

### **A**

 $\Delta C$ characteristics, [41](#page-56-4) AC/DC power adapter output voltage, [15](#page-30-2) requirements, [15](#page-30-2) Agilent Measurement Manager help file, [2](#page-17-1), [22](#page-37-0) installation, [13](#page-28-1), [14](#page-29-0) launching, [21,](#page-36-1) [22](#page-37-1) operation, [34](#page-49-3), [36,](#page-51-2) [37,](#page-52-4) [37](#page-52-3) panel view, [34](#page-49-2) relay cycle count, [44](#page-59-3), [47](#page-62-0) welcome screen, [22](#page-37-2) Agilent Modular Products Installation Menu Hardware Driver, [12](#page-27-3) Measurement Manager, [13](#page-28-2) Agilent U2751A USB Modular Switch Matrix, dialog box, [12](#page-27-2) Quick Reference Card, [7](#page-22-2)

#### **B**

bandwidth, [41](#page-56-2) bumper, [8](#page-23-9) bumper casing, [8,](#page-23-8) [30](#page-45-3) browser, [10](#page-25-2)

#### **C**

\*CLS, [35,](#page-50-0) [38](#page-53-2) carrier board, [46](#page-61-1), [47](#page-62-1) Certificate of Calibration, [7](#page-22-3) channel label, [33](#page-48-3) channels, multiple chassis configuration, [2](#page-17-4) installation, [30](#page-45-1) cleaning, general, [8](#page-23-7) column, [2,](#page-17-5) [23,](#page-38-7) [33](#page-48-2), [34](#page-49-4), [35,](#page-50-1) [44](#page-59-5) configuration, instrument connector, [23](#page-38-3) pin assignments, [23](#page-38-6) 55-pin backplane connector pin, [29](#page-44-5) cross-point, [2](#page-17-5)

#### **D** DC

isolation, [41](#page-56-3) output plug, [15](#page-30-3) defective relays, check, [44](#page-59-2) DIAGnostic:RELay:CYCLes? (@<ch\_list>), [44](#page-59-3) device under test. *See DUT* disassembly. *See relays, replacing* DSub connector, [23,](#page-38-5) [44](#page-59-4) DUT, [2](#page-17-2)

### **E**

electrical check, [8](#page-23-6) electrostatic discharge. *See precautions* error conditions Agilent Measurement Manager operation, [37](#page-52-3) SCPI Commands, [38](#page-53-1)

#### **F**

firmware, [18,](#page-33-0) [19](#page-34-0)

flowchart, [9](#page-24-2)

#### **G**

GND, [23](#page-38-4), [29](#page-44-3)

#### **I**

\*IDN, [20](#page-35-2) I/O cable, [8](#page-23-4) inspection, initial, [8](#page-23-5) installation Agilent Measurement Manager, [13](#page-28-1) connecting the module, [15](#page-30-1) IO Libraries Suite, [11](#page-26-1) launching the Agilent Measurement Manager, [21](#page-36-1) module driver, [12](#page-27-1) system check, [10](#page-25-1) verifying the module connection, [20](#page-35-1) introduction U2751A USB modular switch matrix, [2](#page-17-3) IO Control, [11,](#page-26-2) [21](#page-36-2) IVI-COM driver, [9](#page-24-3)

#### **L**

LED indicators, [32](#page-47-1) L-Mount kit, [7](#page-22-1), [30](#page-45-2)

#### **M**

matrix, [V](#page-4-0), [VIII](#page-7-0), [2,](#page-17-4) [7,](#page-22-2) [12,](#page-27-2) [33](#page-48-2), [34](#page-49-1) maintenance, general, [8](#page-23-7) measurement board, [46](#page-61-1), [47](#page-62-1) Microsoft® Internet Explorer. *See browser* modular instrument chassis, [7](#page-22-1), [29](#page-44-4) modular switch matrix. *See introduction* module driver. *See installation*

#### **Index**

multiplexer, [33](#page-48-2)

#### **N**

nBPUB, [29](#page-44-6), [29](#page-44-7) NC, [29,](#page-44-11) [29](#page-44-12)

#### **O**

operating enviroment altitude, [40](#page-55-1) pollution degree, [40](#page-55-4) relative humidity, [40](#page-55-5) temperature, [40](#page-55-6) operating checklist. *See service* operating system, [10](#page-25-3) operation, system related error conditions, [37](#page-52-3) self-test, [37](#page-52-5)

#### **P**

panel view, [34](#page-49-2), [36](#page-51-4) parts, replaceable, [45](#page-60-3) pin assignments, [23](#page-38-8) power cord, [7](#page-22-3), [15](#page-30-2) power jack, [15](#page-30-3) power up, U2751A, [32](#page-47-2) precautions, ESD, [IV](#page-3-0), [45](#page-60-2) prerequisites, [10](#page-25-5) processor, [10](#page-25-4) product characteristics dimensions, [40](#page-55-7) EMC compliance, [40](#page-55-3) I/O connector, [40](#page-55-2) operating enviroment, [40](#page-55-8) power consumption, [40](#page-55-9) remote interface, [40](#page-55-10) safety compliance, [40](#page-55-11) shock and vibration, [40](#page-55-12) storage compliance, [40](#page-55-13) warranty, [40](#page-55-14) weight, [40](#page-55-15)

product dimensions with bumper, [6](#page-21-1) without bumper, [5](#page-20-2) product outlook front view, [4](#page-19-0) rear view, [4](#page-19-1) top view, [3](#page-18-3) product specifications AC characteristics, [41](#page-56-4) general characteristics, [42](#page-57-1) general specifications, [41](#page-56-5) input characteristics, [41](#page-56-6) purchase items, standard, [7](#page-22-4)

### **R**

\*RST, [35](#page-50-0) reassembly. *See relays, replacing* relay cycle counter, [2](#page-17-7), [36](#page-51-3) relays, replacing DIAGnostic:RELay:CLEar (@<ch\_list>), [47](#page-62-2) disassembly, [46](#page-61-2) ESD precautions, [45](#page-60-2) reassembly, [48](#page-63-2) replaceable parts. *See parts, replaceable* row, [2,](#page-17-5) [23,](#page-38-7) [33](#page-48-2), [34](#page-49-4), [35,](#page-50-1) [44](#page-59-5)

### **S**

SCPI commands, [2,](#page-17-6) [35,](#page-50-2) [38](#page-53-1) self-calibration, [37](#page-52-6) self-test, [37,](#page-52-5) [38](#page-53-4)

service Agilent unit exchange, [48](#page-63-4) types of service available, [48](#page-63-5) SSI connector pin, [29](#page-44-8) SSI timing signal, [29](#page-44-9) STAR\_TRIG, [29](#page-44-10) switch control Agilent Manager Measurement operation, [34](#page-49-3) introduction, [33](#page-48-4) SCPI Commands, [35](#page-50-2)

switch matrix concept, [33](#page-48-5) switching, [2,](#page-17-4) [33](#page-48-2) system check, [10](#page-25-1) system-related operation, [37](#page-52-7) system requirements, [10,](#page-25-6) [12](#page-27-4)

### **T**

\*TST, [38](#page-53-3) terminal block, [41](#page-56-2) terminal block, U2922A. *See U2922A* test, automated, [2](#page-17-4)

#### **U**

U2922A dimensions, [26](#page-41-1) female DSub connector, [24](#page-39-2), [28](#page-43-0) installation, [27](#page-42-1) outlook, [25](#page-40-1) pin configuration, [24](#page-39-2) terminal block, [24](#page-39-3) USB extension cable, [7](#page-22-5) USB indicator, [32](#page-47-4) USB interface, [2](#page-17-6), [32](#page-47-3) USBTMC 488.2, [40](#page-55-16)

#### **V**

VBUS, [29](#page-44-13)

#### **W**

warranty, [40,](#page-55-14) [48](#page-63-3) Windows® 2000 Professional. See operating system Windows<sup>®</sup> Home Edition. See operating system Windows® XP Professional. See operating system

#### **www.agilent.com**

#### **Contact us**

To obtain service, warranty or technical assistance, contact us at the following phone or fax numbers:

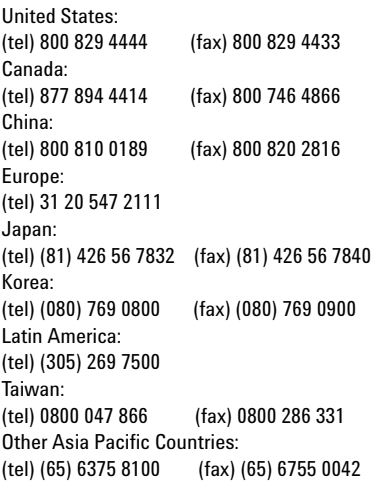

Or visit Agilent World Wide Web at: [www.agilent.com/find/assist](http://www.agilent.com/find/assist)

Product specifications and descriptions in this document are subject to change without notice.

® Agilent Technologies, Inc. , 2008, 2010

Second Edition, April 12, 2010

U2751-90011

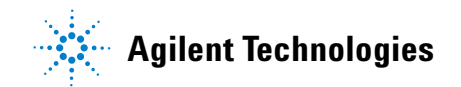